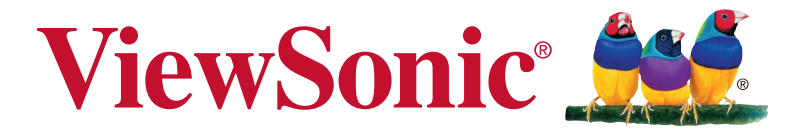

# **XG2402 Monitor Uživatelská píruka**

Model číslo: VS17037

# **Děkujeme Vám za výběr značky ViewSonic**

Společnost ViewSonic je již více než 30 let předním světovým dodavatelem zobrazovacích řešení a jejím cílem je překonávat všeobecné očekávání technologického vývoje, inovace a jednoduchosti. Společnost ViewSonic věří, že její výrobky mohou pozitivně ovlivňovat svět, a je přesvědčena, že vám vybraný výrobek ViewSonic bude dobře sloužit.

Ještě jednou Vám děkujeme za výběr značky ViewSonic!

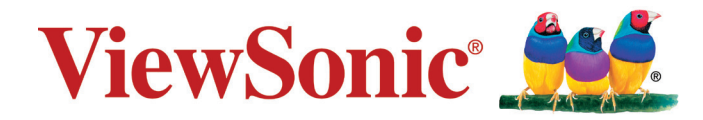

# **Obsah**

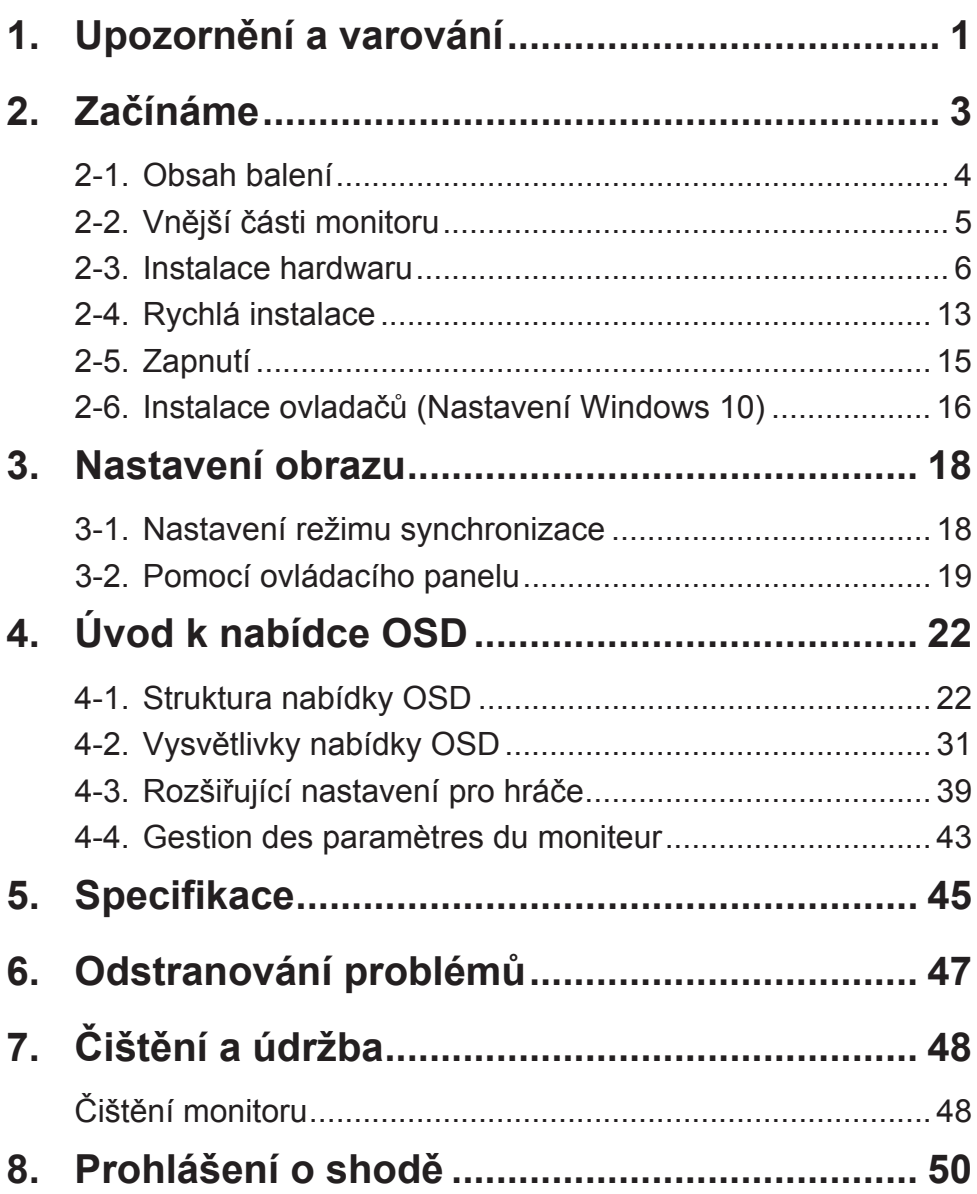

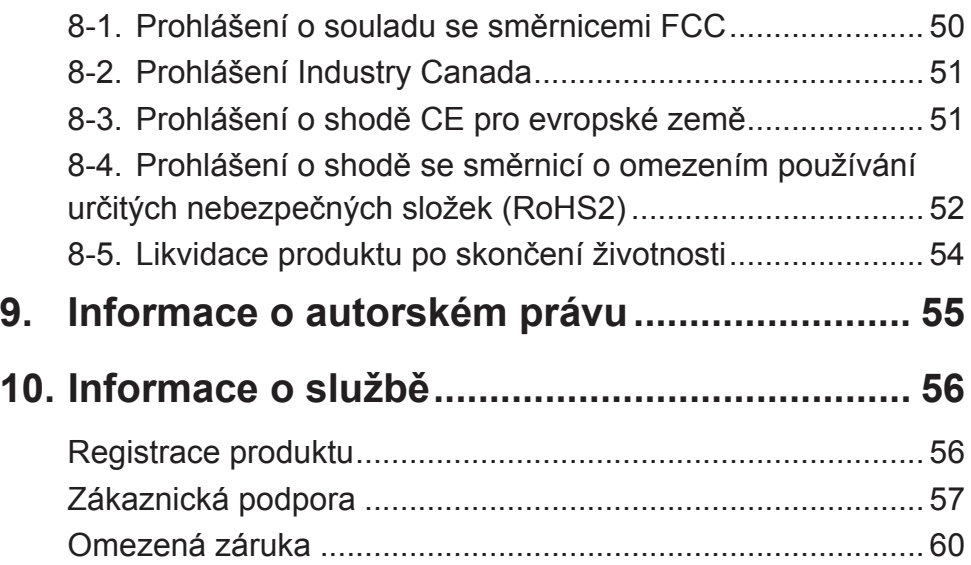

# **1. Upozornění a varování**

- 1. Před používáním zařízení si přečtěte všechny tyto pokyny.
- 2. Uschovejte tyto pokyny na bezpečném místě.
- 3. Dodržujte všechna varování a pokyny.
- 4. Seďte ve vzdálenosti alespoň 45 cm od monitoru.
- 5. Monitor přesunujte vždy opatrně.
- 6. Nedemontujte zadní kryt. Tento monitor obsahuje součástky pod vysokým napětím. Při kontaktu s těmito součástkami hrozí nebezpečí vážného zranění.
- 7. Nepoužívejte tento přístroj v blízkosti vody. Upozornění: Zabraňte nebezpečí požáru nebo úrazu elektrickým proudem a nevystavujte tento přístroj dešti ani vlhku.
- 8. Nevystavujte monitor přímému slunečnímu záření nebo jinému zdroji tepla. Nasměrujte monitor od přímého slunečního záření, aby se neodráželo na obrazovce.
- 9. Očistěte suchým a měkkým hadříkem. Je-li třeba provést další čištění, viz další pokyny v části "Čištění monitoru" v této příručce.
- 10. Nedotýkejte se obrazovky. Mastné skvrny se obtížně odstraňují.
- 11. Panel monitoru neotírejte silou ani jej nevystavujte tlaku může dojít k trvalému poškození obrazovky.
- 12. Nezakrývejte žádné ventilační otvory. Montujte v souladu s pokyny výrobce.
- 13. Zařízení neumísťujte v blízkosti zdrojů tepla, jako jsou radiátory, články topení, sporáky nebo jiná zařízení (včetně zesilovačů), která se zahřívají.
- 14. Umístěte monitor na dobře větrané místo. Na monitor neumísťujte žádné předměty, které by mohly zabránit odvádění tepla.
- 15. Na monitor, videokabel nebo napájecí kabel neumísťujte těžké předměty.
- 16. Pokud zjistíte kouř, neobvyklý hluk nebo zvláštní zápach, okamžitě monitor vypněte a obraťte se na prodejce nebo na společnost ViewSonic. Při dalším používání monitoru hrozí nebezpečí.
- 17. Nebraňte bezpečnostní funkci polarizované nebo uzemňovací zástrčky.Polarizovaná zástrčka má dva nože, z nichž jeden je širší než druhý. Uzemňovací zástrčka má dva nože a jeden hrot. Tento širší nůž nebo hrot zajišžují Vaší bezpečnost. Pokud dodávaná zástrčka nepasuje do Vaší zásuvky, kontaktujte elektrikáře, který vymění zastaralý typ zásuvky.
- 18. Zajistěte sížový kabel tak, aby se po něm nechodilo a aby nebyl přiskřípnutý zejména u zástrčky, objímky zásuvky a v místě vývodu z přístroje. Ujistěte se, že je přívod proudu umístěn poblíž přístroje tak, aby byl snadno přístupný.
- 19. Používejte pouze taková přídavná zařízení/příslušenství, která stanovuje výrobce.
- 20. Používejte pouze s vozíkem, stojanem, trojnožkou (stojanem), držákem nebo stolem, stanoveným výrobcem nebo dodávaným spolu s přístrojem. Při použití vozíku buďte opatrní během přesouvání vozíku s přístrojem tak, aby jeho převrácením nedošlo ke zranění.

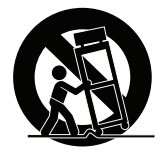

- 21. V případě dlouhodobé nečinnosti přístroj odpojte od zdroje napětí.
- 22. Veškeré opravy svěřujte kvalifikovanému personálu. Oprava přístroje je nutná, pokud byl jakkoliv poškozen, například v případě poškození sížového kabelu nebo zástrčky, vylití tekutiny nebo vniknutí cizího tělesa do přístroje, vystavení přístroje dešti nebo vlhkosti, nesprávné funkce přístroje nebo jeho upuštění na zem.

# **2. Začínáme**

Pokud byste zaznamenali problémy a museli zakoupený výrobek z jakéhokoli důvodu vrátit, uchovejte prosím původní obal, registrační formulář a účtenku. Tyto položky vám usnadní ověření výrobku a opravu, vrácení peněz a/nebo vrácení výrobku.

Pokud máte s výrobkem problém nebo dotazy, které jste v uživatelské příručce nenašli, kontaktujte prosím oddělení služeb zákazníkům, které vám pomůže.

Důležité! Původní krabici a všechny obalové materiály uchovejte pro případ přepravy v budoucnu.

**POZNÁMKA:** Slovo "Windows" označuje v této uživatelské příručce operační systém Microsoft Windows.

# **2-1. Obsah balení**

Balení monitoru obsahuje:

- Monitor
- Napájecí kabely
- Kabel video
- Kabel USB
- Příručka pro rychlé nastavení

## **POZNÁMKA:**

<sup>1</sup> Videokabely obsažené v balení se mohou lišit podle země. Další informace vám poskytne místní prodejce.

# **2-2. Vnější části monitoru**

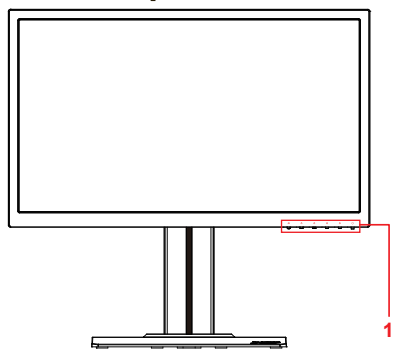

**C. Zadní pohled**

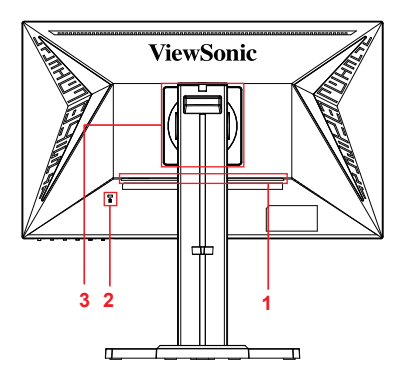

**A. Přední pohled B. Pohled zprava a zleva**

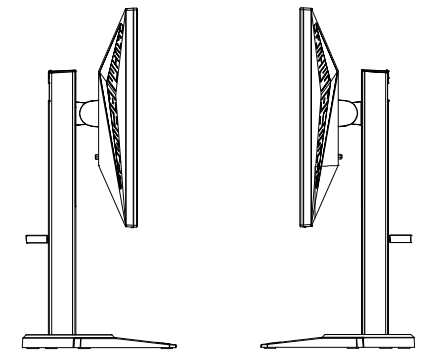

- 1. Port I/O (vstupu/výstupu) Tato část by měla zahrnovat všechny možnosti připojení I/O a také vstupní konektor napájení (podrobnosti v kapitole 2-4)
- 2. Slot pro zabezpečení Kensington (podrobnosti v kapitole 2-3, část G)
- 3. Toto je oblast VESA pro připojení na stěnu v zadní části monitoru\*. Dodatečné pokyny k instalaci VESA na zeď najdete v kapitole 2-3 část F.

## **2-3. Instalace hardwaru**

- **A. Postup upevnění základny**
- **1 1**

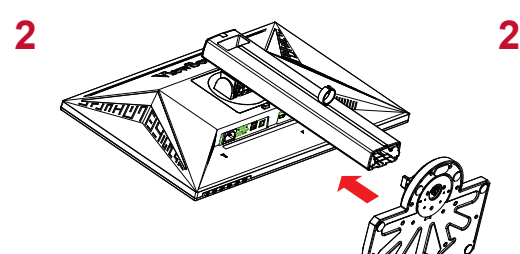

$$
3 \fbox{ 3}
$$

**B. Postup vyjmutí základny**

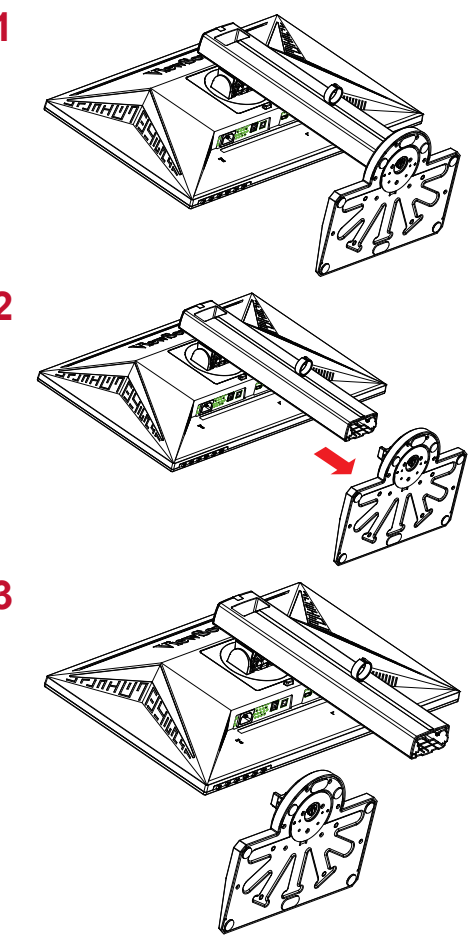

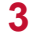

## **C. Nastavení výšky monitoru**

- Zatlačte na horní část monitoru směrem dolů, dokud nebude mít požadovanou výšku.
- Pro dosažení požadované výšky můžete monitor také vytáhnout zpět.

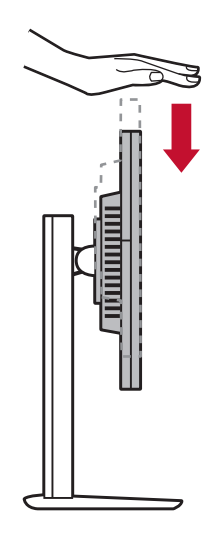

## **D. Nastavení úhlu**

- Po nastavení výšky monitoru si stoupněte před monitor, abyste monitor vycentrovali.
- Úhel obrazovky nastavíte posouváním panelu a nastavením úhlu směrem dopředu nebo dozadu. Úhel lze nastavit od -5° to 21°, a tak dosáhnout pohodlného zobrazení\*.

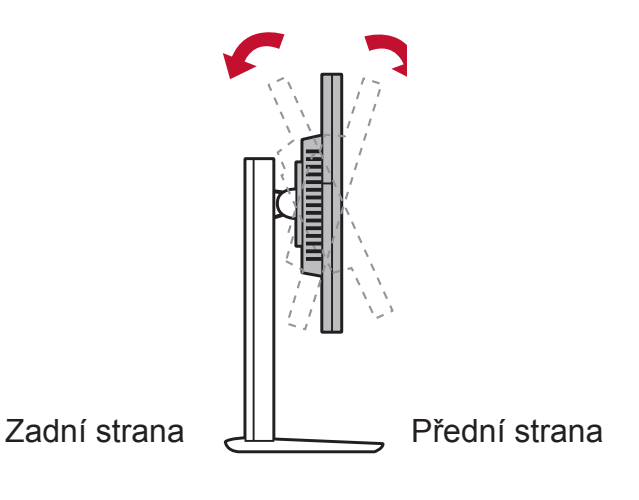

## **E. Funkce otáčení**

1. Zvedněte monitor, co nejvíce to půjde (do max. výšky)

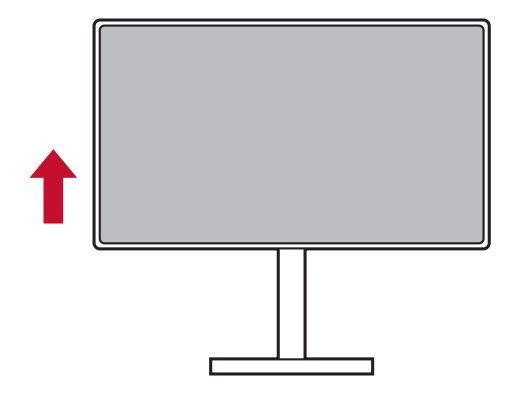

2. Monitor seřiďte tak, že horní část zatlačíte dozadu a dolní část dopředu (viz ilustrační obrázek níže)

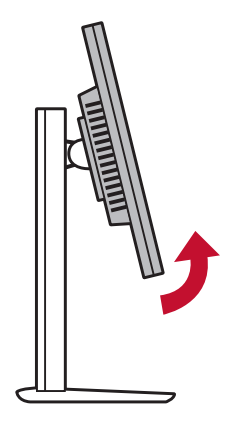

3. Otáčejte monitorem ve směru hodinových ručiček a proti němu (viz ilustrační obrázek níže)

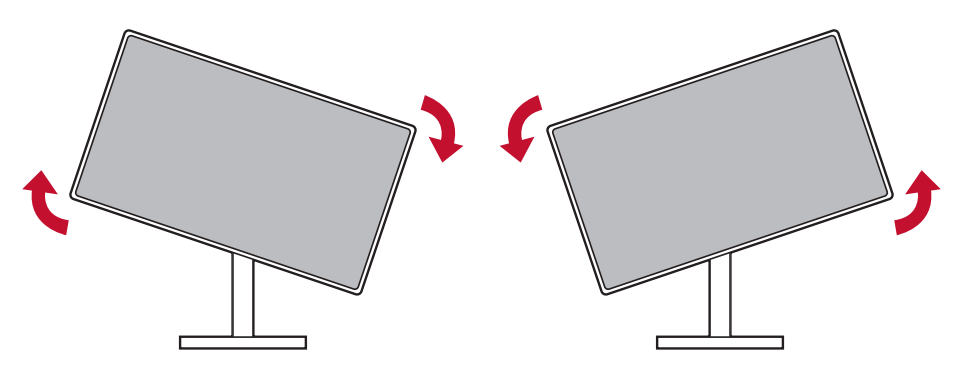

4. Dokončete instalaci monitoru úplným otočením monitoru o 90° (viz ilustrační obrázek níže)

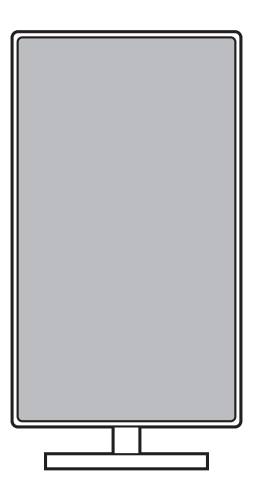

## **F. Instalace na stěnový nosič (volitelně)**

**POZNÁMKA:** Jen pro použití se stěnovou konzolou certifikovanou zkušebnou Underwriters' laboratories Inc.

Chcete-li zakoupit sadu nástěnného držáku nebo výškově stavitelný podstavec, kontaktujte společnost ViewSonic® nebo místního prodejce. Postupujte dle pokynů dodaných se sadou. Chcete-li přeměnit stolní monitor na stěnový, postupujte podle následujících pokynů:

- 1. Najděte sadu nástěnného držáku, který je kompatibilní se standardem VESA a splňuje požadavky v části "Technické údaje".
- 2. Ověřte, zda je vypínač vypnutý, a odpojte napájecí kabel.
- 3. Položte monitor lícem dolů na ručník nebo pokrývku.
- 4. Odmontujte podstavec. (Pravděpodobně bude nezbytné odmontovat šrouby.)
- 5. Šrouby odpovídající délky připevněte montážní konzolu z montážní sady nástěnného držáku.
- 6. Připevněte monitor na stěnu podle pokynů v sadě stěnového nosiče.

## **G. Používání zámku Kensington**

Bezpečnostní konektor Kensington je umístěn na zadní straně monitoru. Více informací o instalaci a používání najdete na webové stránce Kensington na adrese http://www. kensington.com.

Níže je uveden ilustrační příklad nastavení zámku Kensington ke stolu.

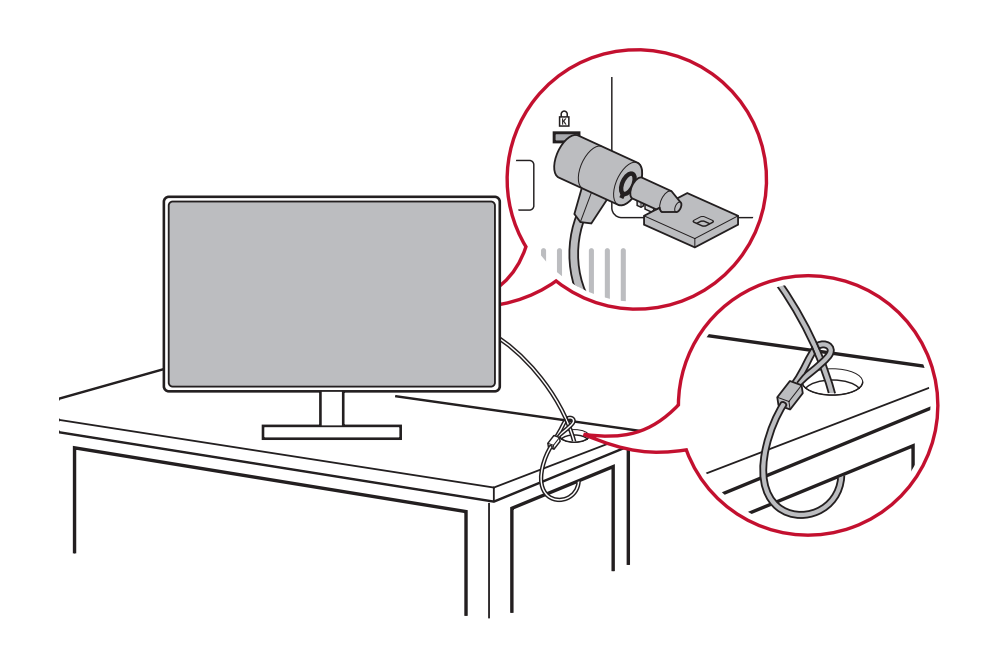

# **2-4. Rychlá instalace**

## **Připojení videokabelu**

- 1. Ujistěte se, zda je LCD monitor i počítač vypnutý.
- 2. V případě nutnosti vyjměte zadní kryty.
- 3. Zapojte videokabel z LCD monitoru do počítače. Uživatelé systému Macintosh: Modely nižší než G3 vyžadují adaptér Macintosh. Zapojte adaptér do počítače a do adaptéru zapojte videokabel.

Chcete-li si objednat adaptér ViewSonic® Macintosh, kontaktujte zákaznickou podporu ViewSonic.

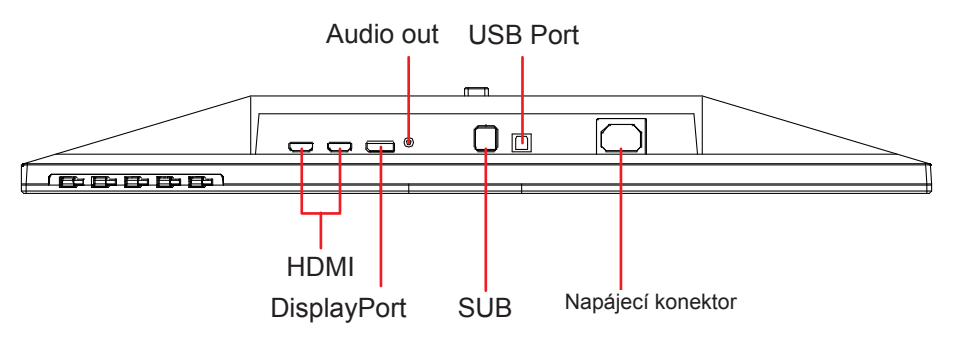

3.A. Nepřipojujte ke konektoru DisplayPort nebo mini DP na počítači výstupní port DP. Výstupní port DP se používá pro připojení uzavřeného cyklu (vysvětleno v kapitole D)

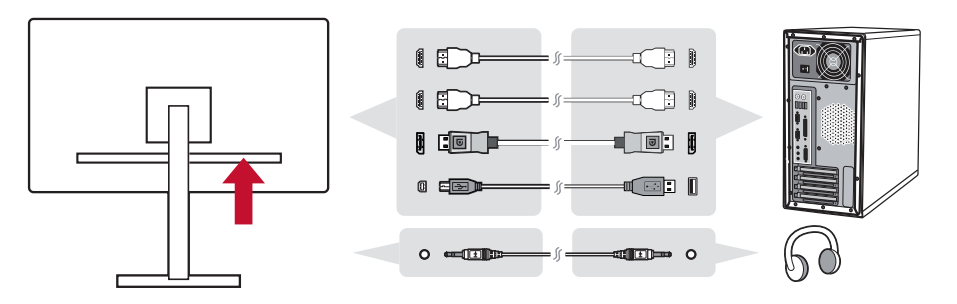

3.B. Videokabel a zvukový kabel

V případě počítače MAC s výstupem Thunderbolt zapojte koncovku mini DP "kabelu mini DP-DisplayPort" do výstupního portu Thunderbolt počítače MAC. Poté zapojte druhý konec kabelu do konektoru DisplayPort na zadní straně monitoru.

3.C. Power Cable (and AC/DC adapter if required)

Connect the female connector of AC power cord to the power connector of monitor, and the AC plug of AC power cord to the AC outlet.

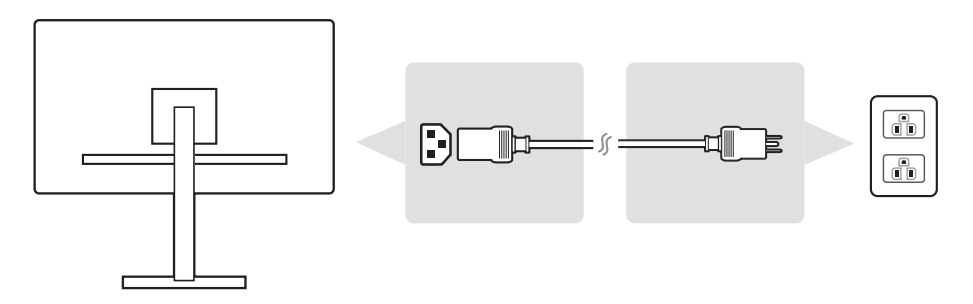

# **2-5. Zapnutí**

## **Zapnutí LCD monitoru a počítače**

Zapněte LCD monitor a poté zapněte počítač. Toto zvláštní pořadí (LCD monitor ještě před počítačem) je důležité.

## **Nastavení pro uzavřený cyklus DisplayPort MTS**

1. Funkce automatického zjištění vstupního zdroje nastavená na vyp

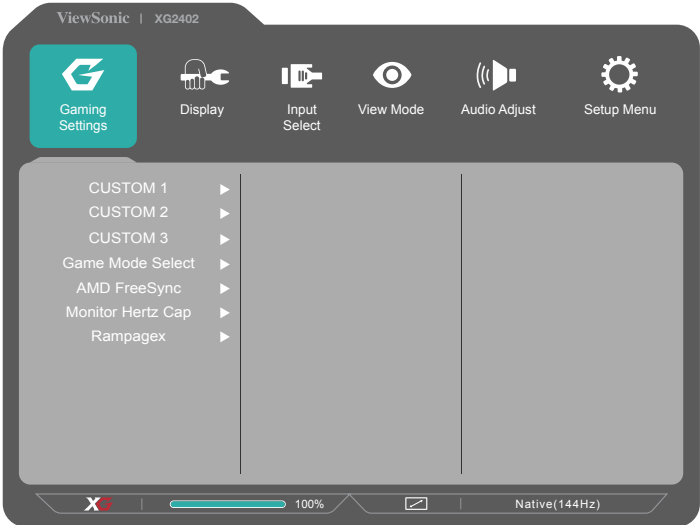

2. Zapnutí režimu DisplayPort 1.2 Označte a vyhledejte funkci DISPLAYPORT1.2

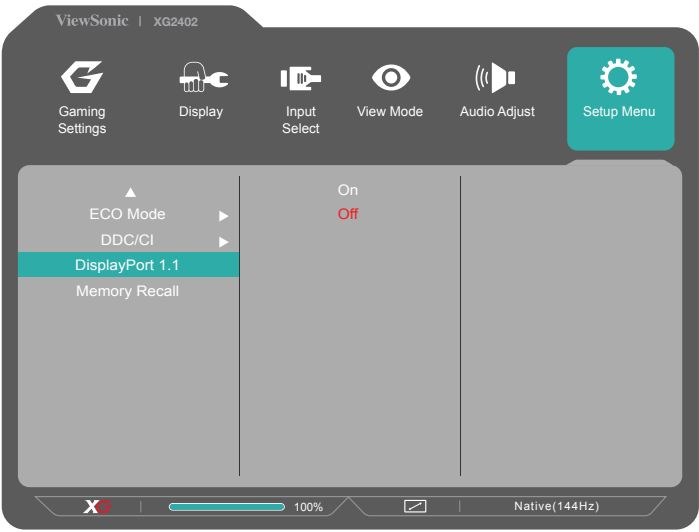

3. Povolte režim MST z grafické karty (je-li to vyžadováno)

# **2-6. Instalace ovladačů (Nastavení Windows 10)**

Abyste si mohli ovladač nainstalovat, nejdříve připojte monitor k počítači, počítač zapněte (nejdříve však zapněte monitor) a ujistěte se, zda je počítač zapnutý. Počítač by měl automaticky monitor zjistit.

Aby bylo automatické zjišťování úspěšné, přejděte do nabídky "Advanced Display Settings" (Upřesňující nastavení zobrazení) v okně systému "Display Settings" (Nastavení zobrazení) (rozlišení obrazovky). V něm můžete ověřit v části "Color Management" (Správa barev) upřesňujících nastavení ověřit detekci monitoru ViewSonic.

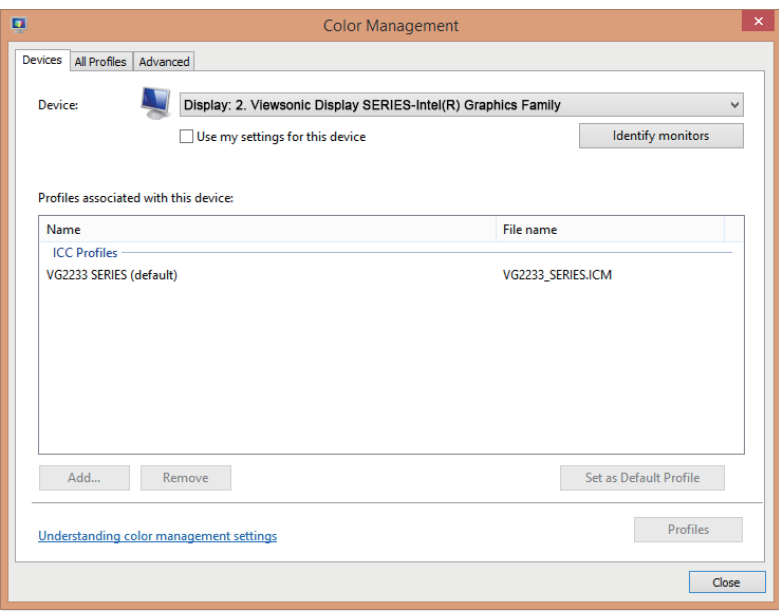

\*Obrázek je pouze ilustrační

Pokud počítač monitor automaticky nerozpozná, ale stále funguje, můžete počítač restartovat a postupovat podle výše uvedeného postupu. Pro běžné používání není nutné, aby počítač monitor rozpoznal, ale toto nastavení je doporučeno.

Pokud zjistíte další problémy nebo máte dotazy, kontaktujte prosím zákaznickou podporu.

# **3. Nastavení obrazu**

## **3-1. Nastavení režimu synchronizace**

Chcete-li dosáhnout nejlepší kvality sledování obrazu, zářivých barev a ostře prokresleného textu, nastavte doporučené rozlišení monitoru (podrobnosti najdete v kapitole "Specification (Technické údaje)").

- 1. Přejděte do nabídky nastavení rozlišení zobrazení (každý operační systém má jiný postup otevření této nabídky).
- 2. Poté upravte rozlišení displeje tak, aby vyhovovalo nativnímu rozlišení monitoru. Tím dosáhnete nejlepšího možného rozlišení.

Máte-li potíže s nastavením rozlišení nebo nevidíte možnost , pravděpodobně budete potřebovat novější ovladač grafické karty. Nejnovější ovladač získáte od výrobce počítače nebo videokarty.

• V případě potřeby proveďte drobné úpravy pomocí tlačítkem H.POSITION a V. POSITION, dokud nebude obraz úplně viditelný. (\*pouze pro analogové použití). (Černé ohraničení okrajů obrazovky se musí lehce dotýkat osvětlené "aktivní plochy" LCD monitoru.)

# **3-2. Pomocí ovládacího panelu**

Po nastavení režimu synchronizace použijte tlačítka na předním nebo zadním ovládacím panelu pro zobrazení a nastavení OSD pro přizpůsobení obrazu.

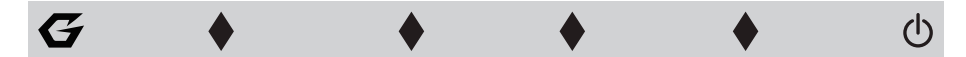

\* Poloha odkazuje na kapitolu 2.2

## **Vysvětlivky symbolů kolečka a OSD**

Vysvětlivky symbolů kolečka jsou uvedeny níže:

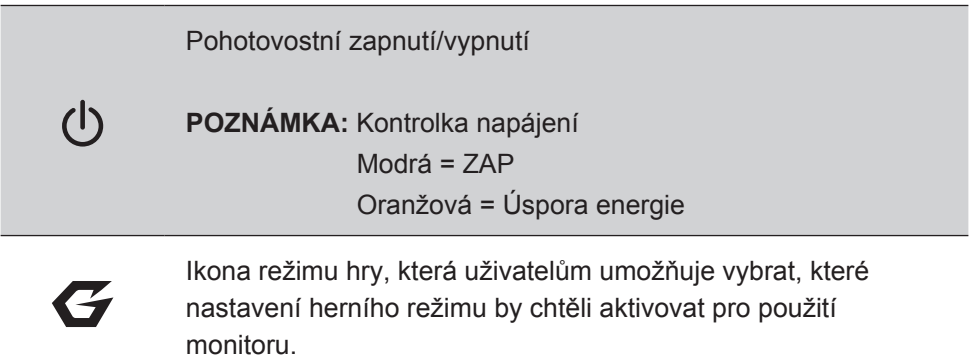

**Vysvětlivky k nabídce OSD a symbolům rychlé nabídky OSD a jejich funkce jsou uvedeny níže.**

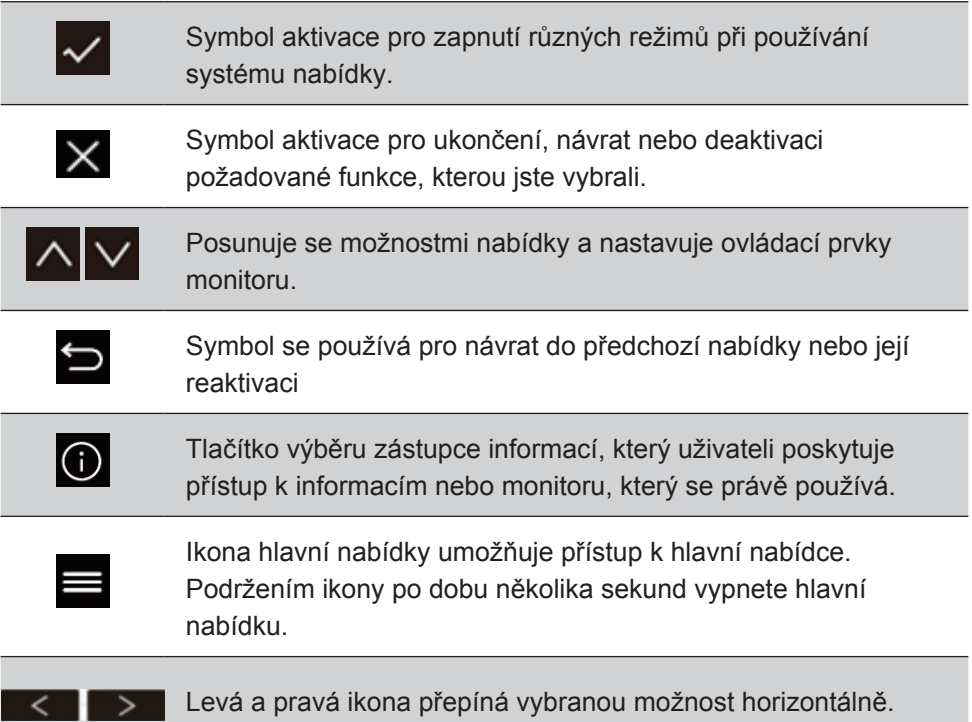

## **Vysvětlivky symbolů rychlé nabídky jsou uvedeny níže:**

**POZNÁMKA:** Všechny nabídky OSD a obrazovky nastavení se zobrazují automaticky po 15 sekundách. Lze upravit prostřednictvím nastavení časového intervalu OSD v nabídce nastavení.

1. Po stisknutí jedné z dlaždic se zobrazí možnosti rychlého přístupu.

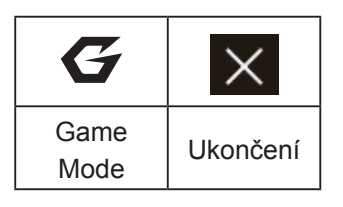

2. Jakmile vyberete požadovaný ovládací prvek nabídky, použijte  $|\wedge| \vee |\vee|$  symboly pro ovládání a nastavení monitoru podle požadavků.

Funkce jednotlivých nabídek jsou vysvětleny dále v nabídce 4-2 Vysvětlivky OSD.

3. Chcete-li nastavení uložit a nabídku ukončit, stiskněte [**X**], dokud se okno OSD nezavře.

# **4. Úvod k nabídce OSD**

# **4-1. Struktura nabídky OSD**

Vysvětlivky ke struktuře OSD a souvisejících funkcí najdete v kapitole 4-2 níže. Struktura OSD vizuálně znázorňuje kompletní nabídku OSD, kterou monitor nabízí. Pokud si nejste jistí, kde konkrétní možnost / funkci najdete, nebo se vám nedaří najít specifickou vlastnost, použijte strukturu OSD níže.

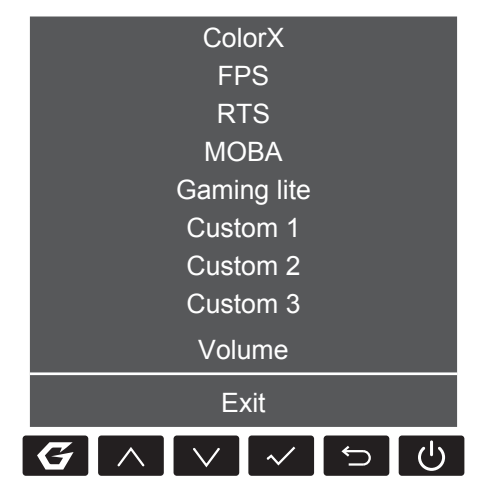

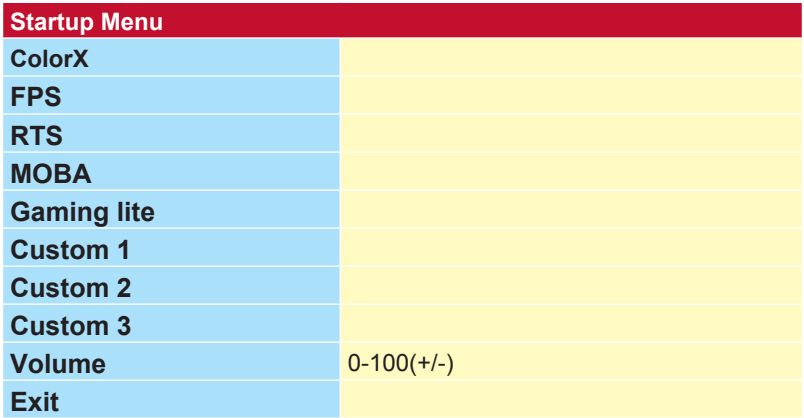

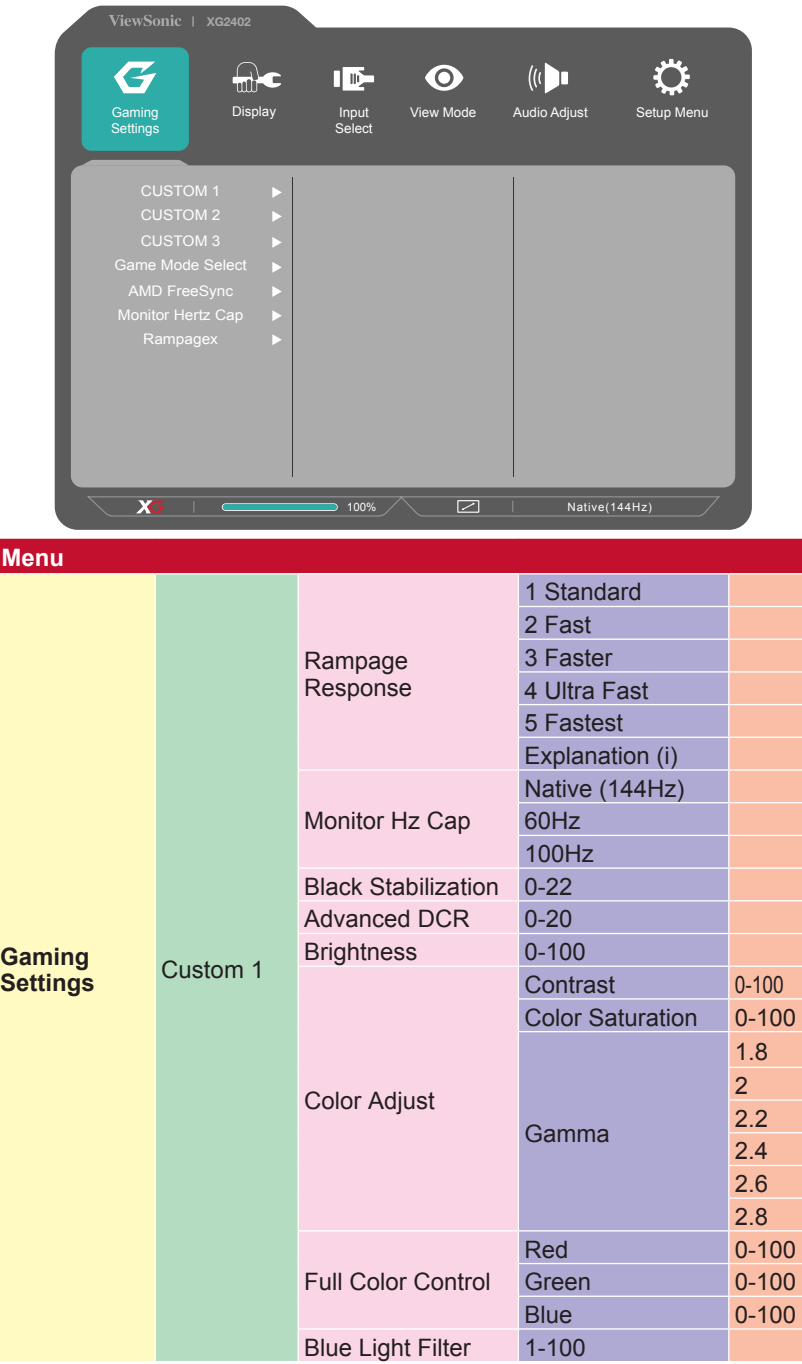

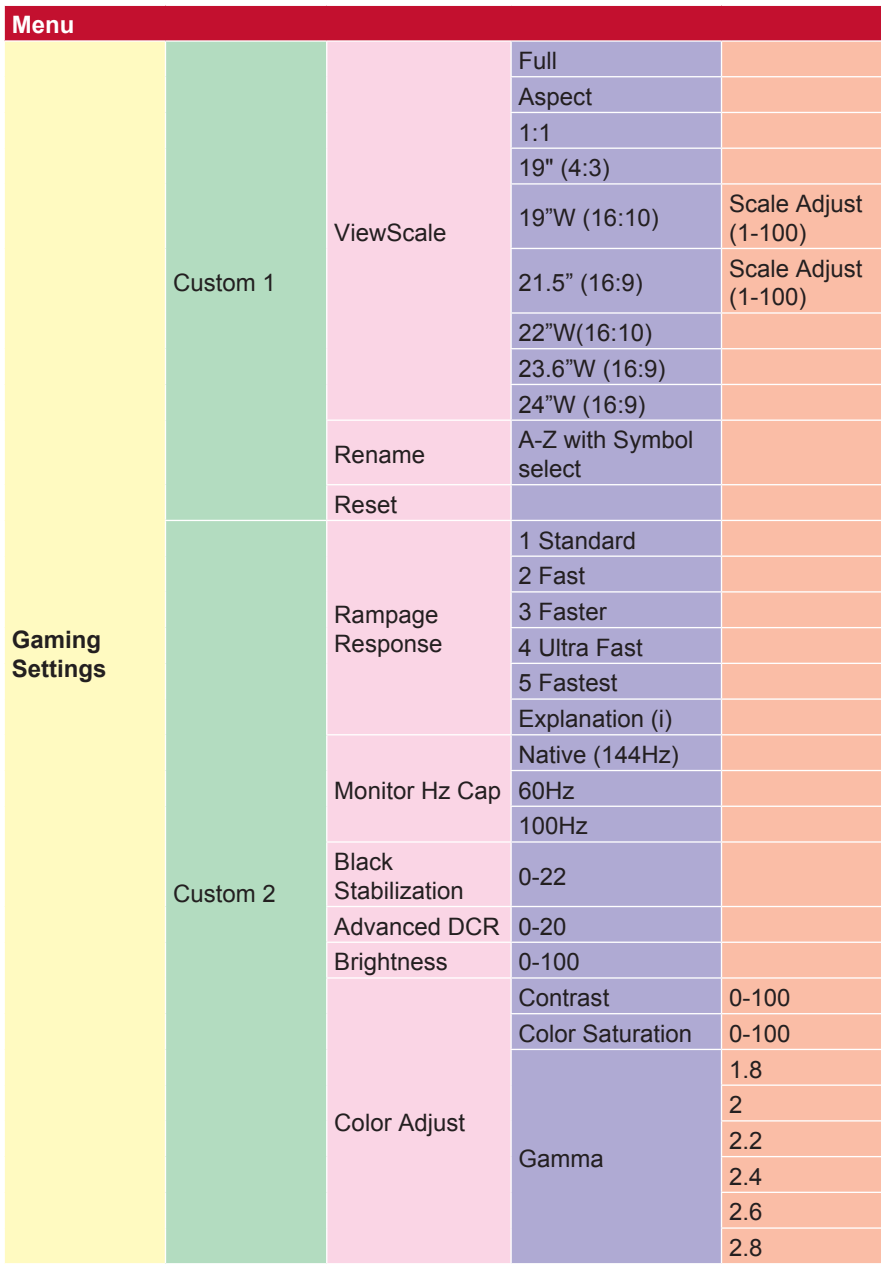

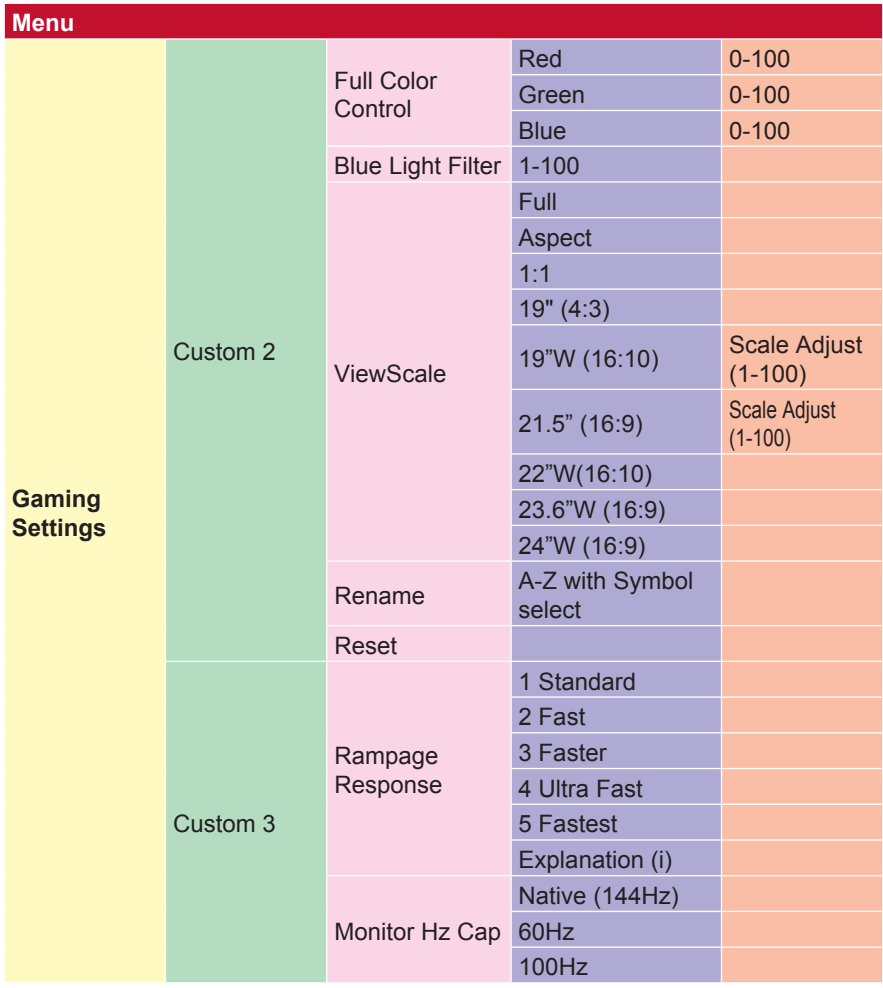

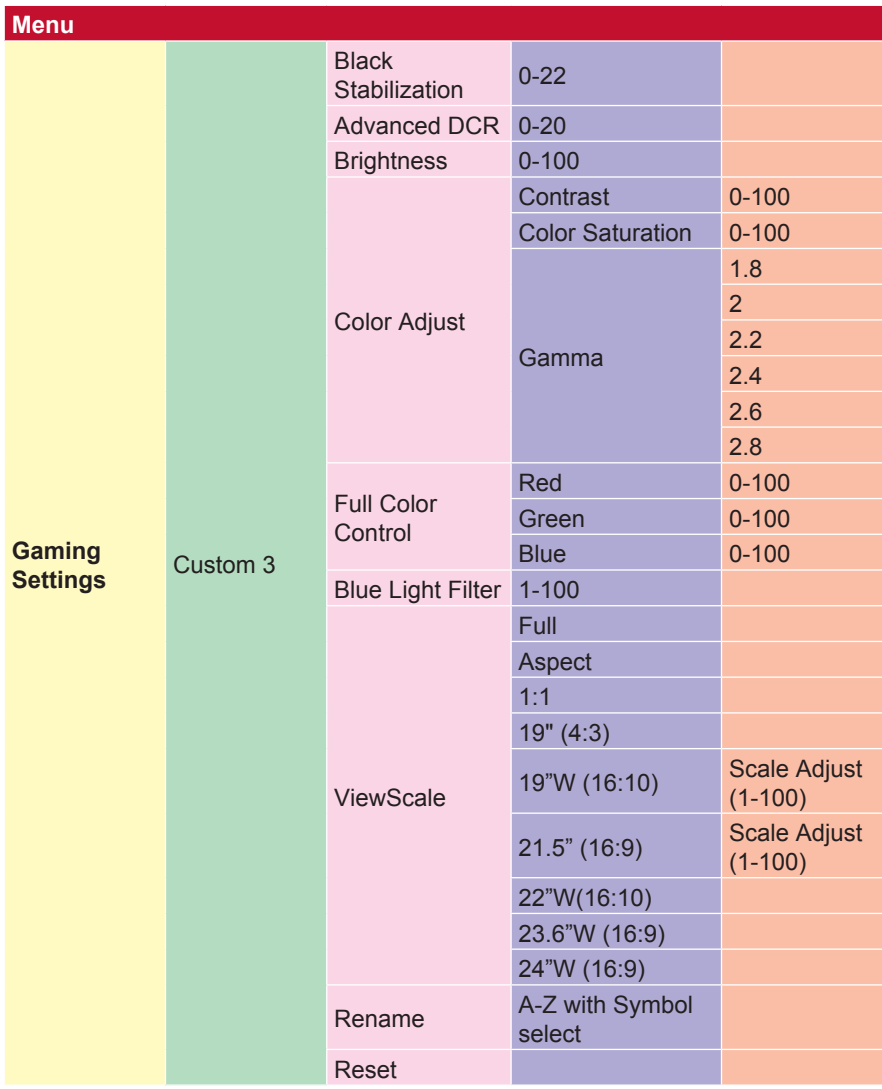

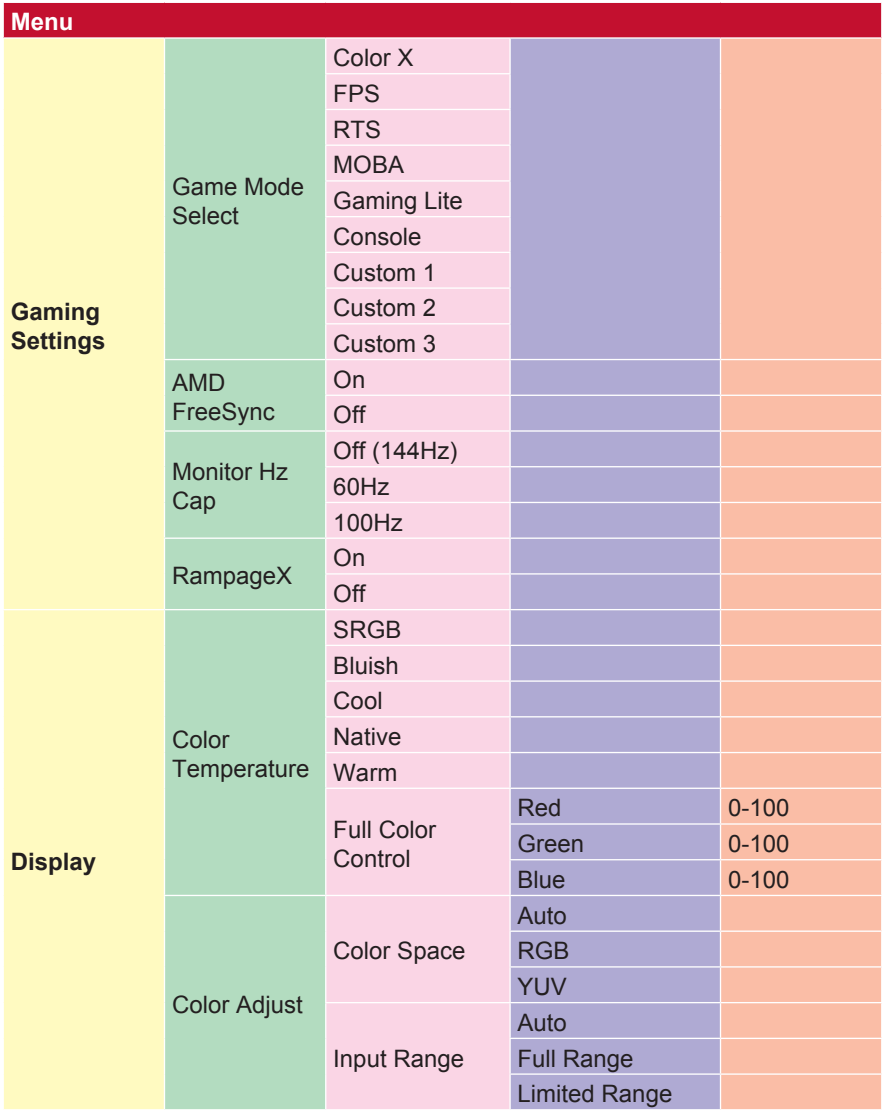

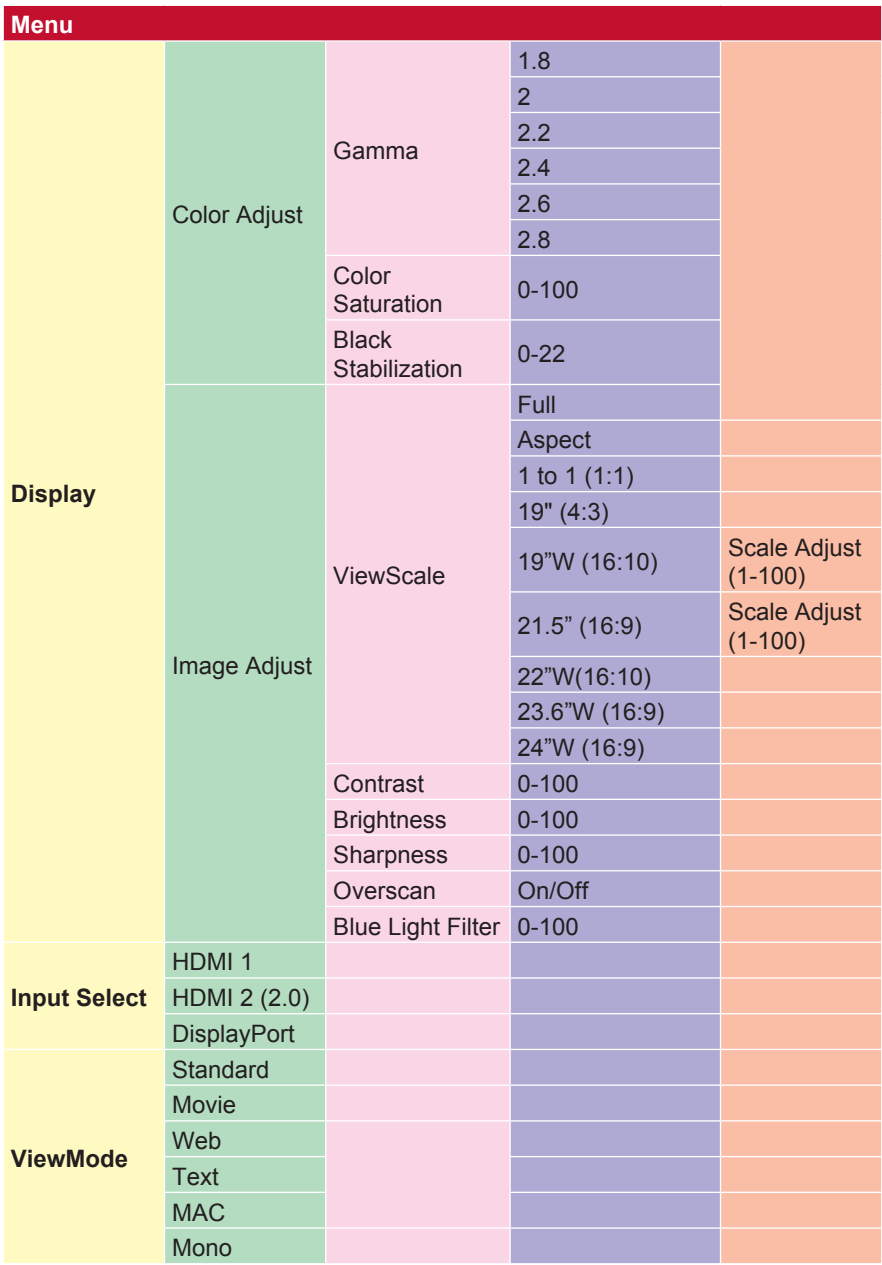

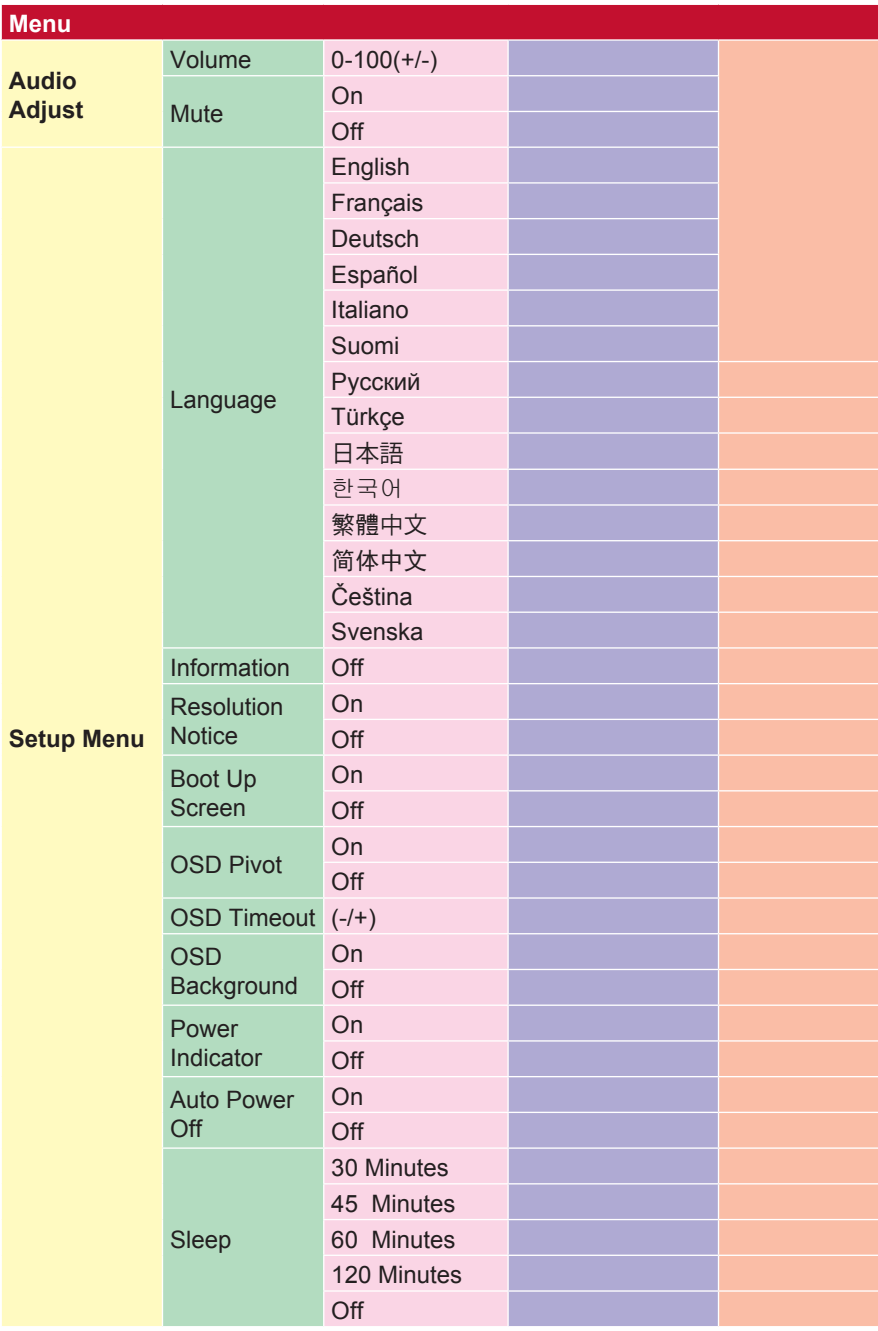

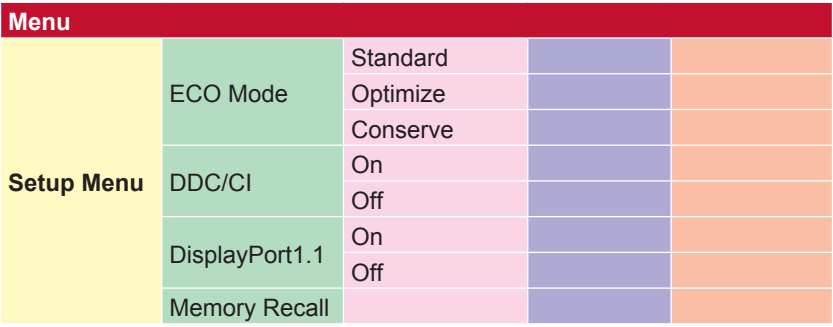

# **4-2. Vysvětlivky nabídky OSD**

## **POZNÁMKA:** Položky nabídky OSD v této části označují veškeré

položky OSD všech modelů. Některé z těchto položek nemusí být v nabídce OSD vašeho produktu dostupné. Pokud nejsou v nabídce OSD dostupné, vysvětlivky k položkám nabídky OSD ignorujte. Položky nabídky OSD pro váš monitor najdete v kapitole 4-1 Struktura OSD (výše). Přesnější podrobnosti k jednotlivým funkcím najdete ve vysvětlivkách OSD níže (v abecedním pořadí).

### **A Audio Adjust (Nastavení zvuku)**

Nastaví hlasitost, ztlumí zvuk nebo přepíná vstupy, pokud máte více než jeden zdroj.

#### **Auto image Adjust (Automatické nastavení obrazu)**

Automaticky nastaví velikost, vycentrování a vyladění videosignálu pro snížení vlnění a zkreslení.

**POZNÁMKA:** Automatické nastavení obrazu s nejběžnějšími videokartami. Pokud tato funkce na vašem LCD monitoru nefunguje, snižte obnovovací frekvenci obrazu na 60 Hz a použijte přednastavenou hodnotu rozlišení.

#### **Advanced DCR (Pokročilé DCR)**

Pokročilá technologie DCR automaticky detekuje signál obrazu a inteligentně ovládá jas na pozadí a barvu za účelem zlepšení možnosti ztmavení černé v tmavších scénách a zesvětlení bílé na světlém pozadí.

#### **Auto Detect (Automatická detekce)**

Pokud aktuální zdroj nemá žádný signál, monitor automaticky přepne na další dostupný zdroj. Tato funkce je na některých modelech ve výchozím nastavení zakázána.

#### **A AMD FreeSync**

Díky technologii AMD FreeSync™ je konec se sekáním obrazu při hraní her a vynechanými snímky díky plynulému a bezchybnému výkonu za téměř jakékoli frekvence snímků. Pokud chcete funkci FreeSync používat, ujistěte se, zda byly aktivovány možnosti FreeSync monitoru a grafického procesoru (\*výchozí nastavení jsou pro monitor vypnuté). Postup povolení monitoru FreeSync je uveden níže:

1. Ujistěte se, zda jste si z webové stránky AMD instalovali na počítač produkt AMD s podporou FreeSync™. Stáhněte si bezplatný ovladač FreeSync™ pro konkrétní produkt.

- 2. Aktivujte si přes počítač FreeSynch pro svůj grafický procesor.
- 3. Aktivujte FreeSync pro monitor s podporou FreeSync™.

#### **POZNÁMKA:**

1. Většinou nefunguje pro fotografie a podmínkách testování spolehlivosti. Za těchto podmínek může dojít na obrazovce k fenoménu, jako je sloučení obrazu nebo blikání.

\*Jednotlivé monitory FreeSync se liší v závislosti na modelu. Informace k řadě monitorů najdete v technických údajích k monitoru (kapitola 5).

#### **B Black stabilization (Stabilizace černé)**

Stabilizace černé ViewSonic poskytuje zvýšenou viditelnost a detaily zesvětlením tmavých scén.

#### **Blue Light Filter (Filtr modrého světla)**

Nastavujte filtr, který blokuje vysokoenergetické modré světlo pro lepší sledování obrazu uživatelem.

#### **Obnovit obrazovku**

Vypnutím obrazovky zavaděče vypnete zobrazování zprávy na obrazovce při zapnutí monitoru.

#### **Brightness (Jas)**

Nastavuje hladiny černé na pozadí obrazu.

#### **C Color adjust (Nastavení barev)**

Poskytuje několik režimů nastavení barev pro přizpůsobení potřebám uživatelů.

#### **ColorX**

Upravuje rozsah barev a umožňuje uživatelům nastavit rozsah v RGB a Nastavení barev YUV.

#### **Color space (Barevný prostor)**

Umožňuje uživatelům vybrat, který barevný prostor by chtěli použít pro barevný výstup monitoru (RGB, YUV).

#### **Color Temperatur (Teplota barev)**

Umožňuje uživatelům vybrat konkrétní nastavení teploty barev a přizpůsobit sledování obrazu.

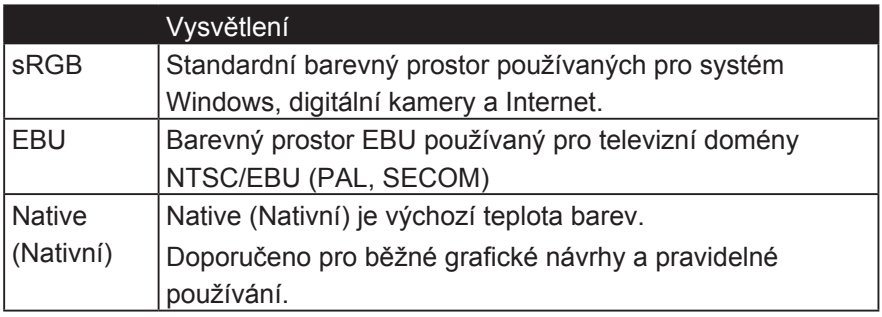

#### **Contrast (Kontrast)**

Nastaví rozdíl mezi pozadím obrazu (úroveň černé) a popředí (úroveň bílé).

#### **Color adjustment functions (Funkce úpravy barev)**

Pro dosažení přesného zobrazení barev

umožňují funkce úpravy barev (red (červená), green(zelená), blue (modrá), cyan (azurová), magerta (purpurová) a yellow (žlutá)) uživateli přizpůsobit odstín a sytost pro jednotlivé barevné osy individuálně bez ovlivnění ostatních barevných výstupů.

#### **C Saturace barev**

Upravuje barevnou hloubku každé barvy (červená, zelená, modrá, azurová, purpurová a žlutá)

#### **Vlastní 1/2/3**

Díky ještě větší podpoře jsou k dispozici tři přizpůsobitelné nastavení "Vlastní", které pomáhají přizpůsobit individuální preference a přizpůsobit se všem typům her na trhu. V nabídce vyberte jednu z možností "Vlastní" (vlastní 1/2/3) a upravte rozšířené možnosti. Po ukončení nastavení se automaticky uloží do příslušného nastavení "Vlastní" nebo přejmenujte nastavení podle přání výběrem možnosti "Přejmenovat". K uloženým nastavením "GAME MODE" můžete přistupovat pomocí tlačítka

Herní klávesová zkratka.

### **D Zobrazit**

Podnabídka, která umožňuje uživatelům nastavit nabídky úprav barev a obrazu na displeji.

#### **E Vysvětlení**

Poskytuje stručné vysvětlení nových technologických funkcí / funkcí v OSD monitoru.

#### **F Fine tune (Ladění)**

Upravuje ladění analogových signálů.

#### **Rychlé / rychlé / nejrychlejší / nejrychlejší**

Různé úrovně přizpůsobení doby odezvy pro vlastní režimy her.

#### **Plný**

Nastavení poměru stran, které měří vstupní obraz pro vyplnění obrazovky.

#### **Plné ovládání barev**

Nastavení pro úpravu barev RGB pro konkrétní použití her. Lze nastavit v režimu Gaming Settings → Custom1 / 2/3 nebo v submenu Display.

#### **G Herní klávesová zkratka**

Rychle přístupné menu pro hráče, kteří si zvolí preferované nastavení barev a umožňují hráčům přizpůsobit se každému hernímu scénáři.

#### **Výběr režimu hry**

Podnabídka, ve které si uživatelé mohou vybrat herní režimy mimo nabídku klávesových zkratek.

#### **Gaming Lite**

Hrací režim ViewSonic vyvinutý pro optimalizaci hry pro nekonkurenční hry, snížení zatížení monitoru a napájení, ke zlepšení dlouhodobého výkonu.

#### **Nastavení hry**

Díky integraci herního OSD designu včetně předem kalibrovaných herních nastavení FPS, RTS a MOBA je každý režim funkčně přizpůsoben testům v hře a úpravám vytvořeným pro nejlepší kombinaci barev a technologií. Chcete-li se dostat do režimu hry, nejprve otevřete nastavení hlavní nabídky, přejděte na položku ViewMode, vyberte položku 'Game' a změňte nastavení 'GAMER' odtud.

#### **GAMMA**

Umožňuje uživateli ručně upravit úroveň jasu stupnice šedé monitoru. K dispozici je pět možností výběru: 1.8, 2.0, 2.2, 2.4 a 2.6.

#### **H HUE (ODSTÍN)**

Upravuje odstín jednotlivých barev (red (červené), green(zelené), blue (modré), cyan (azurové), magerta (purpurové) a yellow (žluté)).

#### **I Nastavení obrazu**

Zobrazí nabídku úprav obrazu. Můžete ručně nastavit odrůdu Nastavení kvality obrazu. (Smazána ruční úprava obrazu)

#### **Information (Informace)**

Zobrazuje režim synchronizace (vstupní videosignál) grafické karty v počítači, číslo modelu LCD monitoru, sériové číslo a adresu webových stránek společnosti ViewSonic®. V uživatelské příručce grafické karty najdete pokyny ke změně rozlišení a obnovovací frekvence (vertikální frekvence).

**POZNÁMKA:** VESA 1024 x 768 @ 60 Hz (příklad) představuje rozlišení o hodnotě 1024 x 768 a obnovovací frekvenci 60 Hz.

#### **Input select (Výběr zdroje)**

Přepíná mezi jednotlivými možnostmi vstupů, které jsou pro konkrétní monitor dostupné.

#### **M Memory recall (Vyvolání paměti)**

Obnoví výchozí nastavení úprav, pokud se zobrazení používá ve výchozím režimu přednastavené synchronizace uvedené v části Specifications (Technické údaje) této příručky.

**Výjimka:** Tento ovládací prvek neovlivňuje změny provedené pomocí nastavení Language Select (Výběr jazyka) nebo Power Lock (Zámek napájení)

#### **Monitor Hertz Cap**

Ovladač hertz monitoru, který umožňuje uživatelům řídit, kolik snímků může monitor vytisknout. Monitor zajistí maximální počet snímků, které lze vykreslit z monitoru, aby se šetřila energie a nakládání z monitoru. Je určeno ke snížení zatížení monitoru a spotřeby energie

#### **O Overscan (Přeskenování)**

Lze použít pro úpravu poměru stran vstupního signálu přijatého vaším monitorem za účelem úpravy obrazu, aby se objevil na monitoru.

#### **OFFSET (POSUN)**

Upravuje úroveň černé pro červenou, zelenou a modrou. Funkce zesílení a posunu umožňují uživatelům ovládat vyvážení bílé pro maximalizaci řízení při kontrastních a tmavých scénách.

#### **OSD Pivot (Otočení OSD)**

Nastavení OSD směru otáčení obrazovky monitoru.

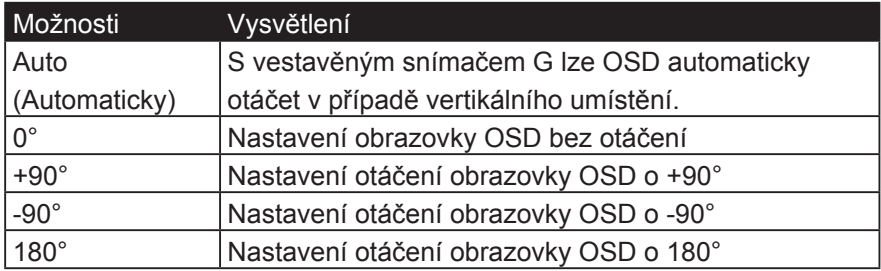

#### **R Závorová reakce**

Pokročilá funkce ladění pro uživatele, kteří chtějí upravit dobu odezvy monitoru. Mohou si vybrat z 5 různých úrovní, aby přesněji vyladili reakci tak rychle, jak je potřeba, a zároveň snížili rozostření nebo duchování na základě každého jedinečného herního scénáře.

#### **Resolution notice (Upozornění na rozlišení)**

Upozornění uživatele informuje, že aktuální rozlišení zobrazení není správné nativní rozlišení. Toto upozornění se objeví v okně nastavení displeje při nastavení rozlišení zobrazení.

#### **Recall (Připomenutí)**

Obnoví nastavení monitoru.

#### **Resetovat**

Obnoví nastavení režimu Vlastní hraní her na výchozí hodnoty.

#### **R Rampage**

This setting controls the red accent lighting on the back of the monitor

#### **S Setup menu (Nabídka nastavení)**

Upraví nastavení OSD (zobrazení na obrazovce). Celá řada těchto nastavení lze nastavit prostřednictvím upozornění na obrazovce, takže uživatelé nemusejí nabídku znovu otevírat.

#### **Nastavení měřítka**

V nabídce nastavení "ViewScale" lze některé velikosti obrazovky dále upravit pomocí nastavení měřítka. To umožňuje uživatelům ručně nastavit zvolený poměr stran bez deformace výstupního obrazu.

#### **Sharpness (Ostrost)**

Upraví ostrost a kvalitu obrazu monitoru.

#### **Save as (Uložit jako)**

Funkce uložení OSD je umístěna v hlavní nabídce. K dispozici jsou 3 hlavní pozice (USER MODE 1, USER MODE 2, USER MODE3) (Režim uživatele 1, Režim uživatele 2, Režim uživatele 3), což uživateli umožňuje uložení nastavení OSD.

#### **V ViewMode**

Jedinečná funkce ViewMode ViewSonic nabízí předvolby "Game", "Movie", "Web", "Text" a "Mono". Tyto předvolby jsou speciálně navrženy tak, aby nabízely optimalizované zážitky při sledování pro různé aplikace na obrazovce.

#### **ViewScale**

Hráči mají schopnost přizpůsobit velikost zobrazení obrazu na monitoru, což umožňuje scénář "nejlépe fit".

## **4-3. Rozšiřující nastavení pro hráče**

Tato nastavení byla vysvětlena v kapitole s nabídkou OSD výše. Funkční použití a pokyny týkající se nastavení najdete níže.

## **1. Závorová reakce**

**Krok 1:** Aktivujte OSD

**Krok 2:** Vyberte nabídku "Nastavení her"

**Krok 3:** Vyberte položku "Vlastní 1/2/3"

Ve skupinovém rámečku Vlastní 1/2/3 můžete upravit nastavení odezvy na vyléčení pro jemné vyladění doby odezvy. S 5 možnostmi, ze kterých si můžete vybrat, mohou hráči přesně zvolit nejvhodnější pro každý scénář. Každé nastavení zvýší rychlost odezvy a umožní hráčům přizpůsobit se jejich PC a typu hry, čímž vytvoří scénář "nejlépe fit".

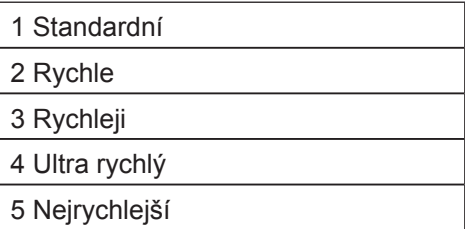

**2. Black Stabilization (Stabilizace černé)**

**Krok 1:** Aktivujte OSD

**Krok 2:** Vyberte nabídku "Nastavení her"

**Krok 3:** Vyberte nabídku "Custom 1/2/3"

**Krok 4:** Zvolte "Černá stabilizace"

\* (Nastavení můžete také nalézt v nabídce "Zobrazení" → "Nastavení barev"  $\rightarrow$  "Černá stabilizace")

Černá stabilizace umožňuje uživatelům nastavit úroveň černé barvy pro vytvoření lepších scénářů pro hry a mediální obsah. Úroveň černé barvy můžete upravit pomocí tlačítek se šipkami a výběrem čísla z hodnoty 1-22. Rozšiřuje rozsah tmavých odstínů bez ovlivnění světlejších snímků.

## **3. AMD FreeSync**

**Krok 1: Aktivuite OSD** 

**Krok 2:** Vyberte "Manual Image Adjust" (Ruční úprava obrazu)

**Krok 3:** Vyberte "Advanced Image Adjust" (Pokročilá úprava obrazu)

**Krok 4: Vyberte "AMD FreeSync"** 

Možností AMD FreeSync v nabídce "Advanced Image Adjust" (Pokročilá úprava obrazu) aktivujete funkci POUZE přes monitor (Abyste se ujistili, zda je možnost FreeSync aktivní, ověřte nastavení grafické karty).

## **4. Monitor Hertz (Hz) Kap**

**Krok 1:** Aktivujte OSD

**Krok 2:** Vyberte nabídku "Nastavení her"

**Krok 3:** Vyberte položku "Vlastní 1/2/3"

V části Custom 1/2/3 můžete nastavit nastavení monitoru Hertz Cap pro jemné vyladění doby odezvy. S 5 nastavením, ze kterého si můžete vybrat, mohou hráči přesně odpovídat tomu nejlepšímu pro každý scénář. Každé nastavení zakryje výstupní Hz monitoru, což umožňuje hráčům přizpůsobit se jejich PC a typu hry, čímž vytvoří scénář "best fit". Pokud GPU dosud nedosáhne 144 Hz, mohou uživatelé ušetřit energii a načítat na svém monitoru snížením hertzového výkonu.

\*Poznámka

- 1. FreeSync lze použít pouze při přirozených 144Hz
- 2. ViewScale nemusí podporovat všechny úrovně Hz

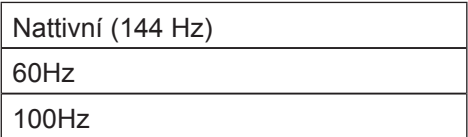

### **5. ViewScale**

**Krok 1: Aktivujte OSD** 

**Krok 2:** Vyberte nabídku "Nastavení her"

**Krok 3:** Vyberte nabídku "Custom 1/2/3"

**Krok 4:** Vyberte možnost "ViewScale"

Pod názvem ViewScale mohou uživatelé přizpůsobit svůj aktuální poměr stran tak, aby odpovídaly jejich specifickému scénáři. Níže jsou uvedené poměry stran. Pokud uživatelé zvolí režim zobrazení formátu ViewScale, který není nativní, může to mít vliv na zkušenosti uživatele.

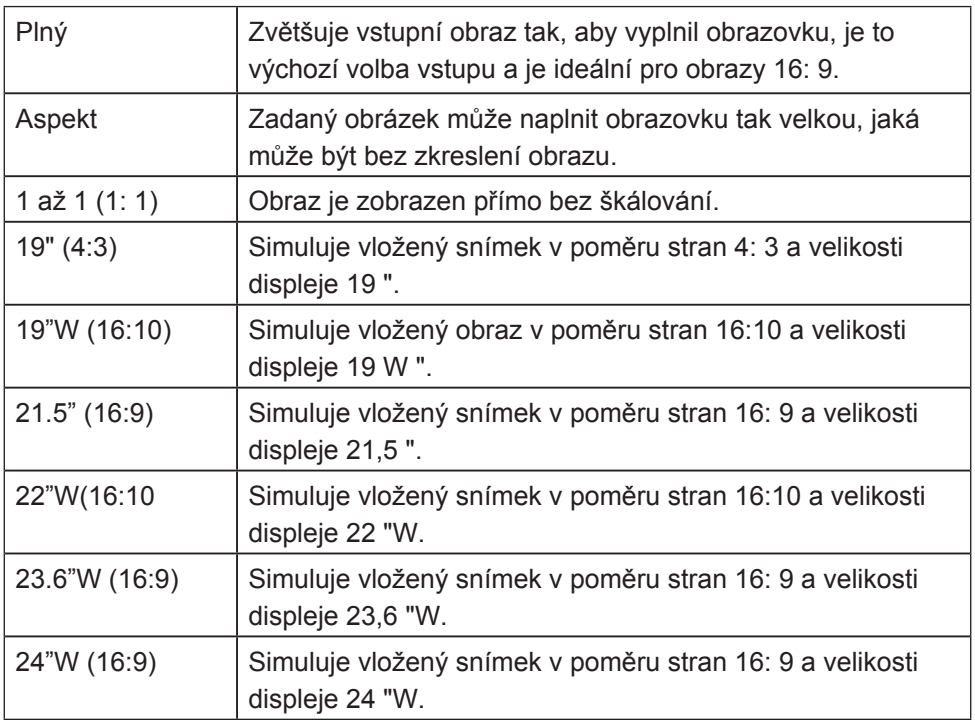

## **4-4. Gestion des paramètres du moniteur**

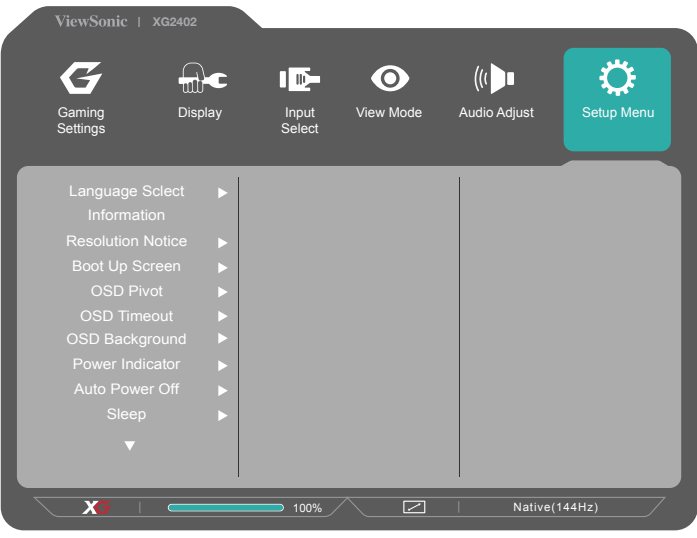

## **OSD Timeout (Interruption OSD)**

La fonction Interruption OSD permet aux utilisateurs de choisir la durée pendant laquelle l'OSD reste à l'écran en cas d'inactivité (nombre de secondes).

## **OSD Background (Arrière-plan OSD)**

La fonction Arrière-plan OSD permet aux utilisateurs de désactiver l'arrière-plan OSD en sélectionnant et en réglant les paramètres OSD.

### **Power Indicator (Voyant alim.)**

Le témoin d'alimentation est le voyant qui indique si le moniteurs est allumé ou éteint.

## **Auto Power Off (Arrêt Auto)**

Sélectionner Arrêt Auto permet de mettre le moniteur hors tension après une certaine durée.

## **Sleep (Veille)**

Ce paramètre permet aux utilisateurs de régler la durée d'inactivité avant que le moniteur passe en mode alimentation réduite. L'écran sera en « mode veille » pendant cette durée.

## **Eco Mode (Mode Éco)**

Permet aux utilisateurs de choisir entre différents modes, en fonction de la consommation électrique.

## **DDC/CI (Canal des données d'affichage/Interface de commande)**

On (Activer) ce paramètre permet le contrôle du moniteur via la carte graphique.

## **Spouštěcí obrazovka zapnuto / vypnuto**

Vypnutím obrazovky zavaděče zakázáte zobrazování na obrazovce při zapnutí monitoru.

# **5. Specifikace**

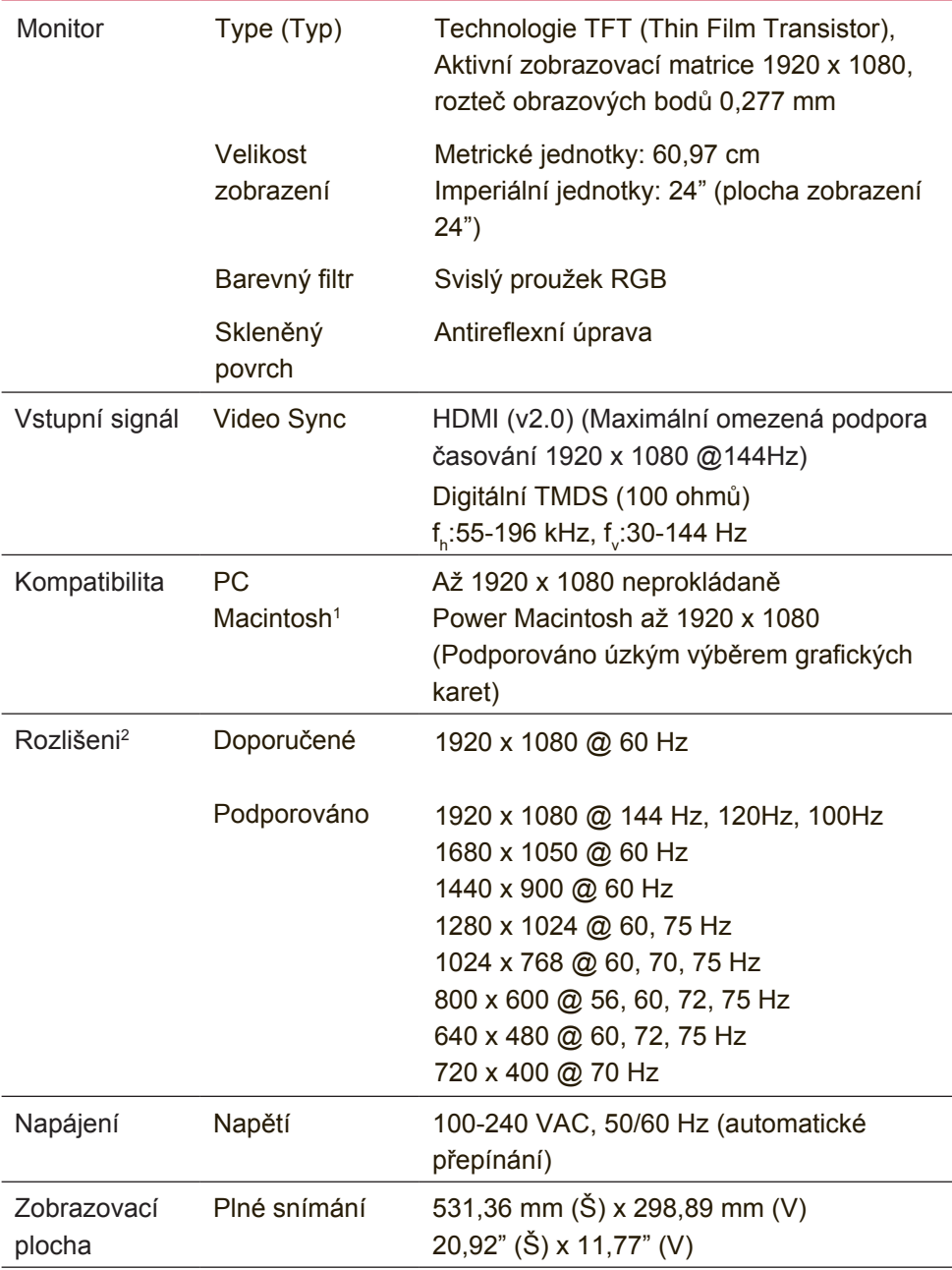

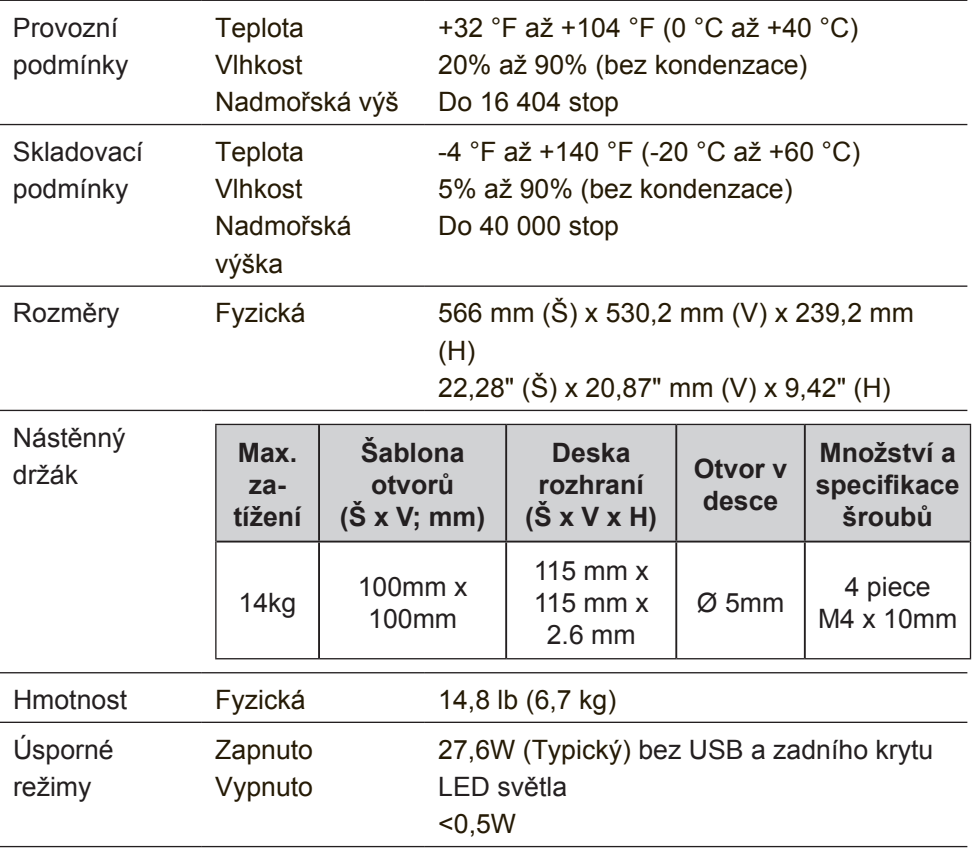

<sup>1</sup> Počítače Macintosh starší než G3 vyžadují adaptér ViewSonic® Macintosh. Adaptér získáte od spolecnosti ViewSonic.

- <sup>2</sup> Nastavení obnovovací frekvence grafické karty v počítači nesmí přesáhnout tento režim časování; v opačnémpřípadě může dojít k trvalému poškození displeje LCD.
- <sup>3</sup> Používejte pouze adaptér od společnosti ViewSonic® nebo z
- autorizovaného zdroje.
- 4 Zkušební podmínka odpovídá normě EEI

# **6. Odstranování problémů**

## **Žádné napájení**

- Zkontrolujte, zda je zapnutý vypínač.
- Zkontrolujte, zda je síťový kabel bezpečně připojen k monitoru.
- Připojte k zásuvce jiný elektrospotřebič (například rádio) a zkontrolujte, zda je v zásuvce správné napětí.

### **Napájení je zapnuto, ale na monitoru není zobrazení**

- Zkontrolujte, zda je videokabel, který je dodán s monitorem, řádně a bezpečně připojen k portu výstupu videa na zadní straně počítače. Pokud není druhý konec videokabelu trvale připojen k monitoru, řádně jej připojte.
- Nastavte jas a kontrast.
- Používáte-li počítač Macintosh starší než G3, potřebujete adaptér Macintosh.

### **Nesprávné nebo neobvyklé barvy**

- Pokud chybí některé barvy (červená, zelená nebo modrá), zkontrolujte, zda je videokabel řádně připojen. Uvolněné nebo zlomené kolíky v konektoru kabelu mohou způsobit vadné spojení.
- Připojte monitor k jinému počítači.
- Používáte-li starší grafickou kartu, požádejte společnost ViewSonic® o adaptér pro karty, které nejsou kompatibilní se standardem DDC.

## **Ovládací tlačítka nefungují**

• Najednou stiskněte pouze jedno tlačítko.

# **7. Čištění a údržba**

# **Čištění monitoru**

- PŘED ČIŠTĚNÍM MONITOR VYPNĚTE
- NIKDY NENANÁŠEJTE ŽÁDNOU TEKUTINU PŘÍMO NA OBRAZOVKU NEBO PLÁŠŤ

## **Čištění obrazovky:**

- 1. Otřete obrazovku čistým, suchým a netřepivým hadříkem. Tím bude odstraněn prach a částečky nečistot.
- 2. Pokud je obrazovka stále znečištěná, naneste na čistý, suchý a netřepivý hadřík malé množství čističe skla bez obsahu čpavku nebo alkoholu ani obrazovku otřete.

## **Čištění podstavce:**

- 1. Použijte měkký a suchý hadřík.
- 2. Pokud je podstavec stále znečištěn, naneste na čistý, suchý a netřepivý hadřík malé množství prostředku na mytí nádobí bez obsahu čpavku, alkoholu ani abrazivních látek a podstavec otřete.

## **Omezení**

- Společnost ViewSonic® nedoporučuje používat k čištění monitoru a skříně žádné čističe na bázi čpavku nebo alkoholu. Bylo zjištěno, že některé chemické čističe poškozují obrazovku a/nebo skříň monitoru.
- Společnost ViewSonic nezodpovídá za škody způsobené používáním čističů na bázi čpavku nebo alkoholu.

**Pozor:**

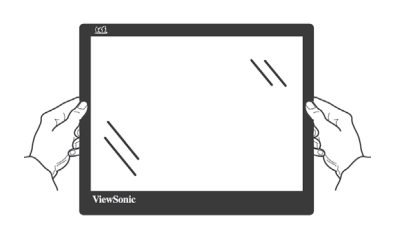

Držte monitor pouze za kraje.

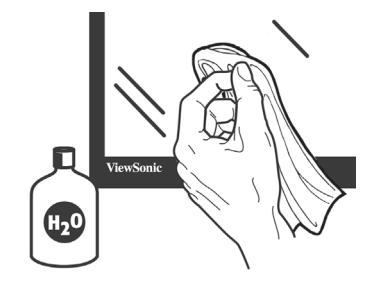

Čistěte pouze vodou a čistým bavlněným hadříkem.

# **8. Prohlášení o shodě**

**POZNÁMKA:** Tato část obsahuje veškeré požadavky na připojení a regulatorní informace. Příslušné ověřené způsoby použití musí odpovídat typovým štítkům a příslušnému označení na zařízení.

## **8-1. Prohlášení o souladu se směrnicemi FCC**

Toto zařízení splňuje podmínky části 15 směrnic FCC. Provoz musí splňovat tyto dvě podmínky: (1) toto zařízení nesmí způsobit ne ádoucí rušení signálu, (2) toto zařízení musí akceptovat jakékoli vnější rušení včetně rušení, které by způsobilo nežádoucí činnost.

Toto zařízení bylo testováno a splňuje limity pro digitální zařízení třídy B podle předpisů FCC, část 15. Tyto požadavky jsou stanoveny tak, aby poskytovaly odpovídající ochranu před škodlivým rušením v případě, že je přístroj používán v obydlené oblasti. Zařízení vytváří, používá a může vyzařovat elektromagnetické záření na rádiových frekvencích a při zanedbání pokynů pro instalaci a používání může způsobit nežádoucí rušení rozhlasového a televizního vysílání. Avšak, není možné zaručit, že se rušení neobjeví na konkrétním místě instalace. Pokud k rušení rozhlasového či televizního příjmu, jehož vznik lze jednoznačně určit vypínáním a zapínáním přístroje, skutečně dojde, doporučujeme uživateli, aby se pokusil rušení omezit některým z následujících opatření:

- Změňte orientaci přijímací antény.
- Zvětšete vzdálenost mezi zařízením a přijímačem.
- Zapojte přístroj do zásuvky, která není součástí stejného elektrického obvodu jako zásuvka pro přijímač.
- Pro radu se obražte na prodejce nebo zkušeného rádio / TV technika.

**Upozornění:** V případě jakýchkoli změn nebo úprav tohoto zařízení, které nebyly výslovně schváleny stranou odpovědnou za shodu, hrozí uživateli ztráta oprávnění k provozování zařízení.

## **8-2. Prohlášení Industry Canada**

CAN ICES-3 (B)/NMB-3(B)

# **8-3. Prohlášení o shodě CE pro evropské země**

 $\epsilon$ Toto zařízení vyhovuje směrnici o elektromagnetické slučitelnosti (EMC) 2014/30/EU a směrnici o nízkém napětí 2014/35/EU.

## **Následující informace platí pouze pro státy EU:**

Symbol uvedený vpravo se shoduje se směrnicí o likvidaci elektrických a elektronických výrobků 2012/19/EU (WEEE).

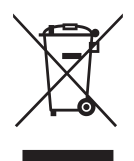

Výrobky označené tímto symbolem je ZAKÁZÁNO

likvidovat jako netříděný komunální odpad a musí být odevzdány ve sběrně v souladu s místními zákony.

# **8-4. Prohlášení o shodě se směrnicí o omezením používání určitých nebezpečných složek (RoHS2)**

Tento výrobek byl zkonstruován vyroben v souladu se směrnicí 2011/65/EU Evropského parlamentu a rady o omezení pou ívání určitých nebezpečných složek v elektrických a elektronických zařízeních (zařízení RoHS2) a je v souladu s maximálními hodnotami koncentrací vydanými evropským výborem TAC (Technical Adaptation Committee), které jsou uvedeny níže:

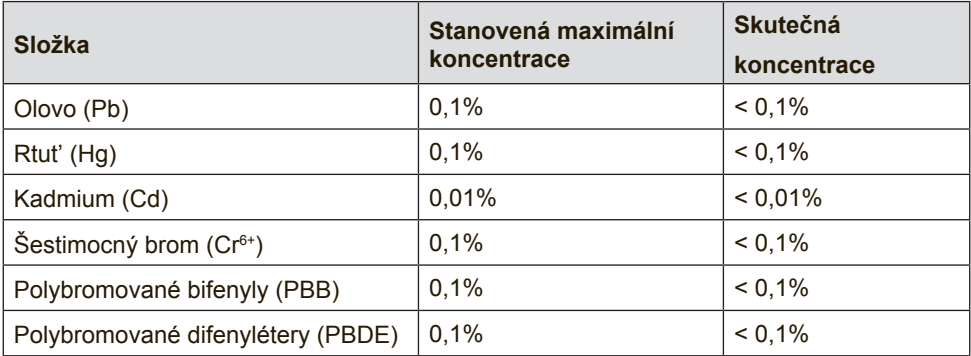

### **Na některé z výše uvedených složek výrobků se vztahují následující výjimky podle Dodatku III směrnice RoHS2:**

Mezi příklady výjimek patří:

1. Rtuť ve studených katodových fluorescenčních lampách a venkovních elektrodových fluorescenčních lampách (CCFL a EEFL) pro speciální účely nepřesahující (na lampu):

(1) Krátká délka (≦500 mm): maximálně 3,5 mg na lampu.

(2) Střední délka ( $>500$  mm a  $\leq$  1 500 mm): maximálně 5 mg na lampu.

(3) Dlouhá délka ( $>$ 1 500 mm): maximálně 13 mg na lampu.

- 2. Olovo ve skle katodových paprskových trubic.
- 3. Olovo ve skle fluorescenčních trubic nepřesahující 0,2 % hmotnosti.
- 4. Olovo jako slitinový prvek v hliníku obsahující do 0,4 % hmotnosti olova.
- 5. Slitina mědi obsahující do 4 % hmotnosti olova.
- 6. Olovo ve vysokoteplotních pájkách (například slitiny olova, které obsahují 85 % nebo více hmotnosti olova).
- 7. Elektrické a elektronické součástky obsahující olovo ve skle a keramice jiné, než dielektrická keramika v kondenzátorech, tzn. piezoelektronická zařízení, nebo ve skleněné nebo keramické matricové směsi.

## **8-5. Likvidace produktu po skončení životnosti**

Společnost ViewSonic je ohleduplná vůči životnímu prostředí a jejím cílem je ekologická práce a život. Děkujeme vám, že se podílíte na chytřejším a ekologičtějším využívání výpočetní techniky.

Další informace najdete na webových stránkách společnosti ViewSonic.

## **USA a Kanada:**

http://www.viewsonic.com/company/green/recycle-program/

## **Evropa:**

http://www.viewsoniceurope.com/eu/support/call-desk/

## **Tchaj-wan:**

http://recycle.epa.gov.tw/recycle/index2.aspx

# **9. Informace o autorském právu**

Copyright © ViewSonic Corporation, 2017. Všechna práva vyhrazena.

Macintosh a Power Macintosh jsou registrované ochranné známky společnosti Apple Inc.

Microsoft, Windows, a logo Windows jsou ochranné známky společnosti Microsoft Corporation registrované v USA a dalších zemích.

ViewSonic a logo se třemi ptáky jsou registrované ochranné známky společnosti ViewSonic Corporation.

VESA je registrovaná ochranná známka sdružení Video Electronics Standards Association. DPMS, DisplayPort, a DDC jsou ochranné známky sdružení VESA.

ENERGY STAR® je registrovaná ochranná známka americké agentury pro ochranu životního prostředí EPA (Environmental Protection Agency).

Jako partner programu ENERGY STAR® se spolecnost ViewSonic Corporation zavázala, že tento produkt bude splňovat zásady programu ENERGY STAR® pro úsporu energie.

Omezení: Společnost ViewSonic Corporation neodpovídá za technické nebo redakční chyby nebo nedostatky v tomto dokumentu ani za náhodné nebo následné škody vzniklé použitím tohoto dokumentu nebo produktu.

V zájmu neustálého zdokonalování produktů si společnost ViewSonic Corporation vyhrazuje právo na změnu specifikací produktu bez předchozího upozornění. Změna informací v tomto dokumentu bez předchozího upozornění vyhrazena.

Tento dokument nesmí být kopírován, rozšiřován nebo převáděn do jakékoliv formy a pro jakékoli účely bez předchozího písemného svolení společnosti ViewSonic Corporation.

# **10. Informace o službě**

## **Registrace produktu**

Děkujeme vám za zakoupení produktu ViewSonic! Registrací se aktivuje standardní omezená záruka r váš produkt a v případě zájmu získáváte nárok na nové aktualizace produktu a informace.

Vyplňte tento formulář pro registraci vašeho nového produktu a potom jej odešlete e-mailem/faxem společnosti ViewSonic podle informací na následující stránce. Položky označené hvězdičkou (\*) jsou povinné.

Křesní jméno\* Příjmení\* Adresa ulice\* (řádek 1) Adresa ulice\* (řádek 2) E-mailová adresa\* Město/okres\* Stát/provincie\* Stát/provincie\* Stát/provincie\* Stát/provincie\* Stát/provincie\* Stát/provincie Stát/provincie Stát/provincie Stát/provincie Stát/provincie Stát/provincie Stát/provincie Stát/provincie Stát/prov PSČ\* Země\* Telefonní číslo\* Datum zakoupení\* Typ produktu\* Číslo modelu\* Výrobní číslo\* ANO ∐ NE | Zaškrtnutím políčka "ANO" vám bude společnost ViewSonic zasílat e-mailovou komunikaci včetně exkluzivních reklamních nabídek. Operační systém

Společnost ViewSonic respektuje vaše soukromí. Společnost ViewSonic neprodává seznam svých zákazníků ani podobné informace třetím stranám.

\*Registrace produktu k dispozici pouze ve vybraných zemích

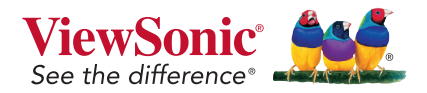

XG2402*\_UG\_CZE Rev. 1A 09-01-17*

## **Zákaznická podpora**

Chcete-li získat technickou odbornou pomoc nebo provést servis produktu, vyhledejte kontakt v následující tabulce nebo se obratte na prodejce.

**POZNÁMKA**: Budete potřebovat sériové číslo produktu..

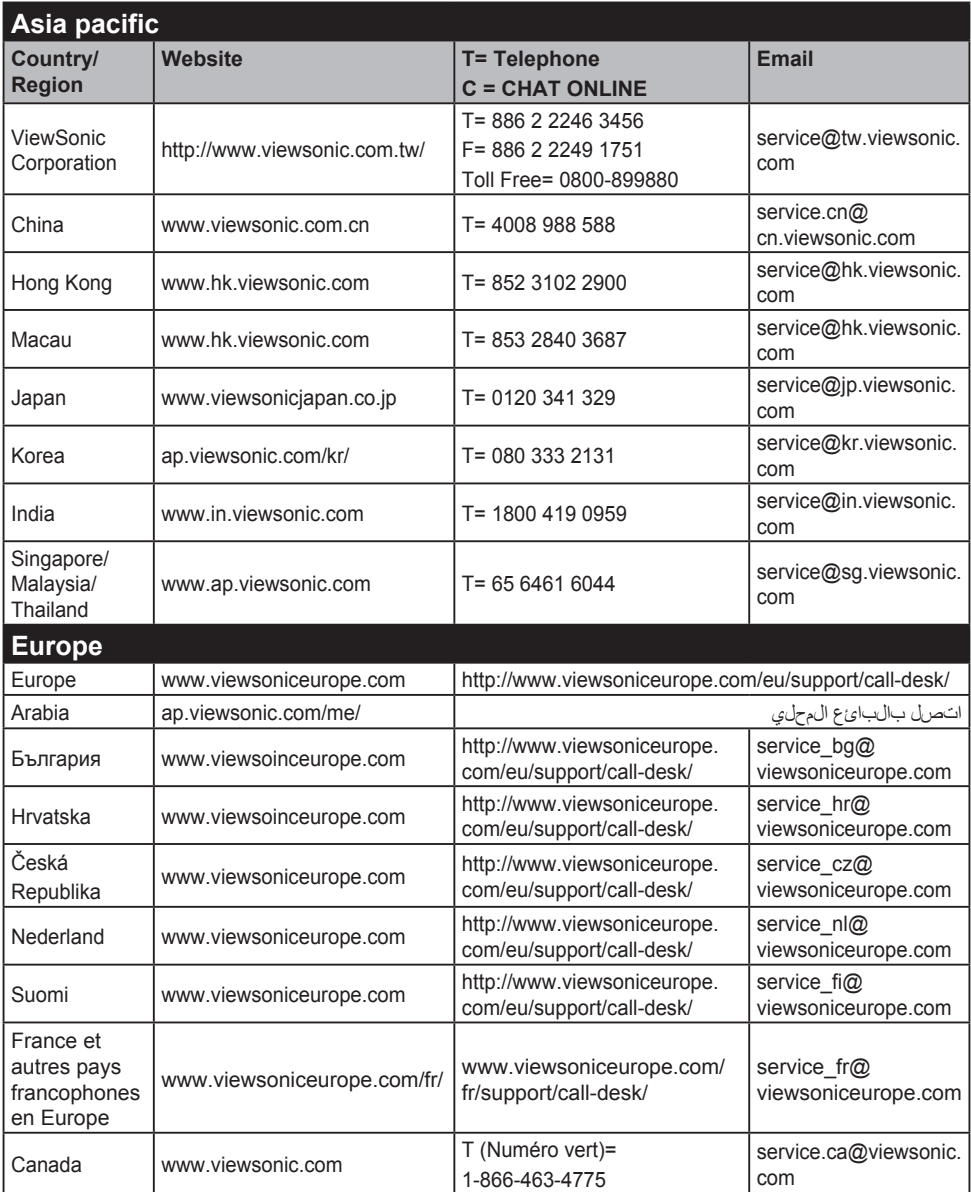

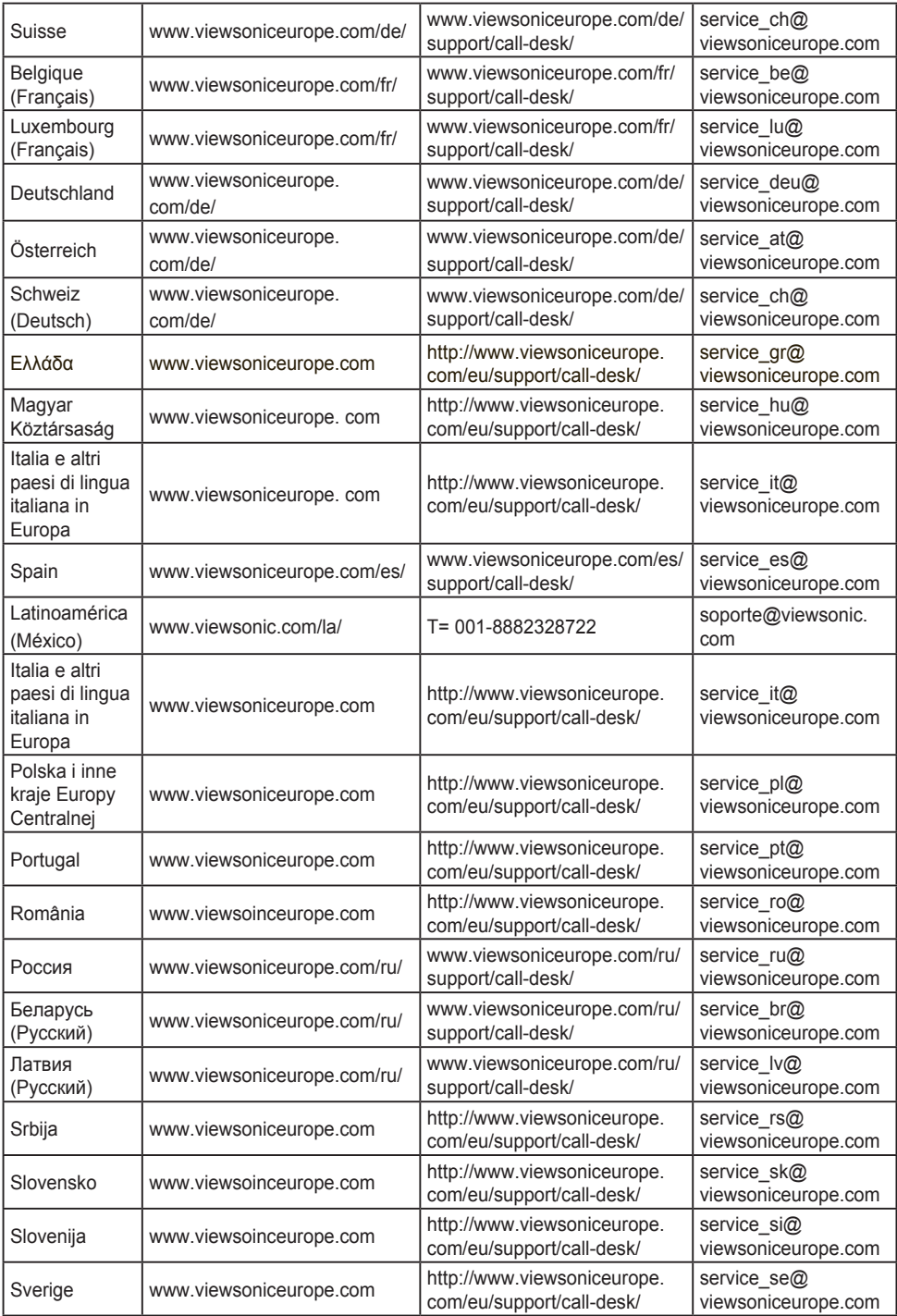

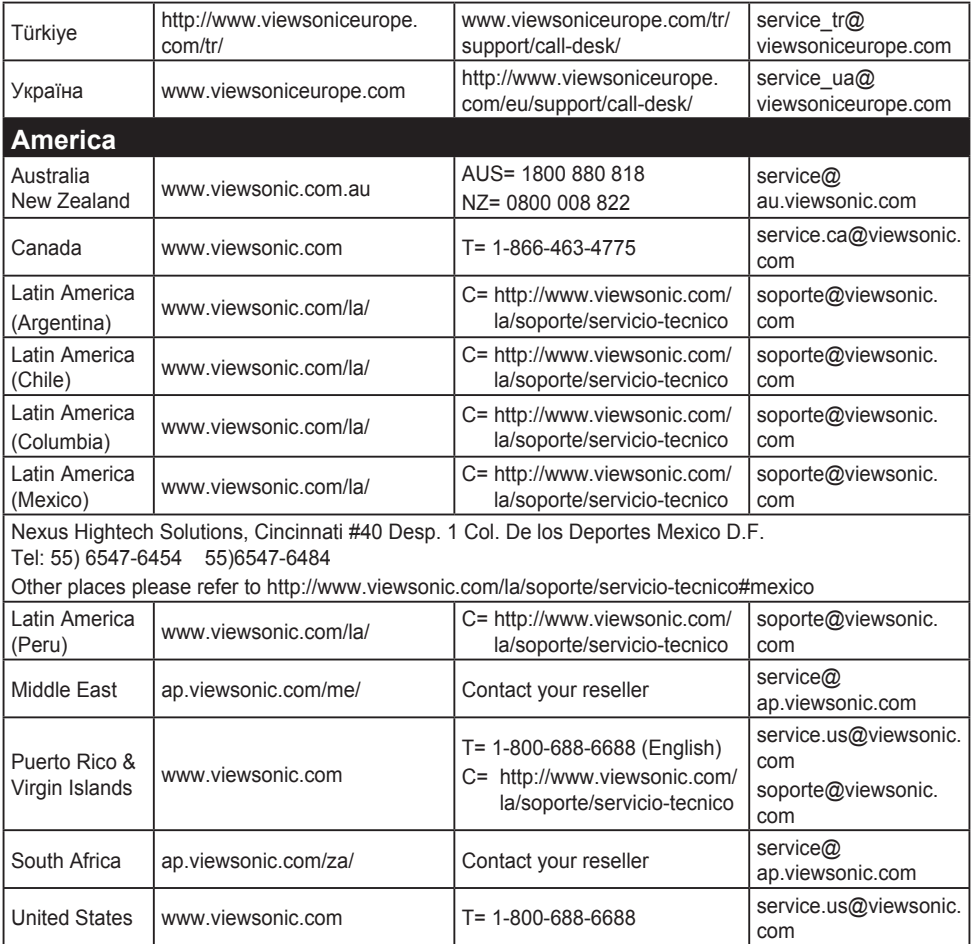

## **Omezená záruka**

### **Monitor ViewSonic®**

### **Rozsah záruky:**

ViewSonic zaručuje, že její produkty budou v záruční době pracovat bez vad na materiálu a provedení. Dojde-li během záruční doby k závadě produktu způsobené vadou materiálu nebo provedení, společnost ViewSonic produkt bezplatně a podle vlastního uvážení opraví nebo vymení. Vyměněný produkt nebo jeho vnitřní součásti mohou obsahovat znovu vyrobené nebo repasované součástky nebo komponenty.

### **Záruční doba:**

Na monitory ViewSonic je poskytována záruka od 1 do 3 let v závislosti na zemi, ve které by monitor zakoupen, na všechny součásti včetně světelného zdroje a na zpracování ode dne zakoupení prvním spotřebitelem.

### **Koho záruka chrání:**

Tato záruka se vztahuje pouze na prvního majitele.

## **Na co se tato záruka nevztahuje:**

- 1. Produkt, jehož sériové číslo bylo upraveno, odstraněno nebo znečitelněno.
- 2. Poškození, zhoršení nebo nefungování z následujících příčin:
	- a. Nehoda, nesprávné používání, nedbalost, požár, voda, blesk nebo jiné přírodní živly, neoprávněné úpravy produktu nebo nedodržení pokynů dodaných s produktem.
	- b. Poškození produktu při přepravě.
	- c. Odebrání nebo instalace produktu.
	- d. Příčiny mimo produkt, například výkyvy nebo výpadky elektrické energie.
	- e. Použití spotřebního materiálu nebo náhradních dílů, které nesplňují specifikace společnosti ViewSonic.
	- f. Běžné opotřebení.
	- g. Veškeré další příčiny, které se nevztahují k závadě produktu.
- 3. Jakýkoliv výrobek vykazující stav obecně známý jako "vypálený obraz", který je způsoben dlouhodobým zobrazením statického obrazu na výrobku.
- 4. Náklady na demontáž, instalaci, jednosměrný transport, pojištění montáž.

## **Zajištění servisu:**

- 1. Informace o servisu v záruční době získáte od Zákaznické podpory společnosti ViewSonic (viz stránka Zákaznická podpora). Budete vyzváni k poskytnutí sériového čísla produktu.
- 2. Pro zajištění servisu v záruční době budete vyzváni, abyste poskytli (a) originální doklad o nákupu s datumem, (b) vaše jméno, (c) vaši adresu, (d) popis problému a (e) sériové číslo produktu.
- 3. Odevzdejte nebo odešlete produkt vyplaceně v původním obalu některému z pověřených servisních středisek.
- 4. Informace o nejbližším servisním středisku ViewSonic získáte od společnosti ViewSonic.

## **Omezení předpokládaných záruk:**

Mimo záruky uvedené v tomto dokumentu neexistují žádné výhradní ani předpokládané záruky, včetně předpokládaných záruk obchodovatelnosti a vhodnosti pro určitý účel.

## **Vyloučení škod:**

Jedinou povinností společnosti Viewsonic je uhrazení opravy nebo výměny produktu.společnost Viewsonic nenese odpovědnost za:

- 1. Škody na jiném majetku způsobené závadami produktu, škody způsobeemi, ztrátou používání produktu, ztrátou času, ztrátou zisku, ztrátou obchodní příležitosti, ztrátou dobré vůle, střetem obchodních vztahů nebo jinou komerční ztrátou, a to i v případě, že společnost byla na možnost těchto škod upozorněna.
- 2. Veškeré další náhodné, následné nebo jiné škody.
- 3. Veškeré nároky jiné strany vůci spotřebiteli.
- 4. Oprava nebo pokus o opravu osobou, která nebyla oprávněna společností ViewSonic.

## **Platný právní řád:**

Tato záruka vám dává určitá práva; můžete mít rovněž další práva, která se v různých státech liší. Některé státy neumožňují výjimky nebo omezení předpokládaných záruk ani omezení odpovědnosti za následné nebo nepřímé škody; v takovém případě se na vás výše uvedená omezení a výjimky nevztahují.

## **Prodej mimo USA a Kanadu:**

Informace o záruce a servisu produktů ViewSonic prodávaných mimo USA a Kanadu získáte od společnosti ViewSonic nebo od místního prodejce ViewSonic.

Délka záruční doby pro tento výrobek v kontinentální Číně (vyjma území Hongkong, Macao a Tchajwan) podléhá podmínkám uvedeným v záručním listě.

Pro uživatele v Evropě a Rusku jsou všechny podrobnosti záruky uvedeny na stránce www.viewsoniceurope.com pod hlavičkou Support/Warranty information.

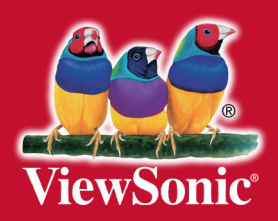